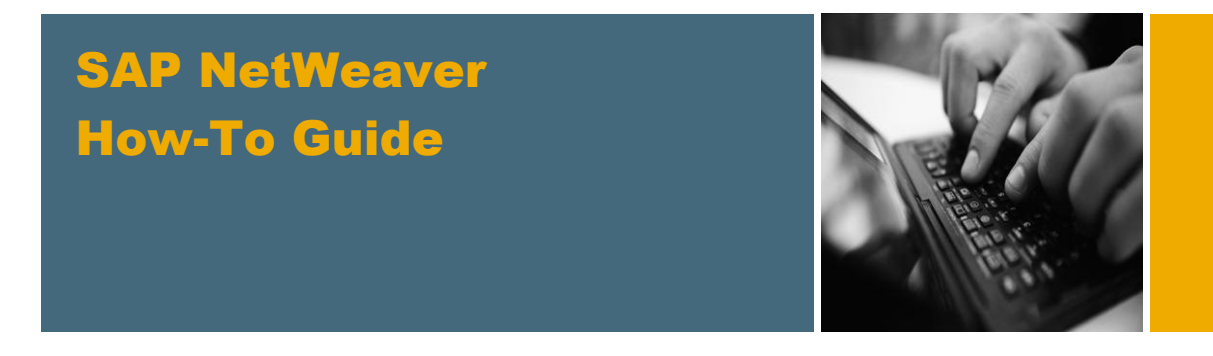

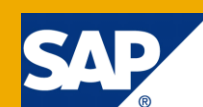

# How To… Create New Web Forms

Web Page Composer for SAP NetWeaver 7.3

Applicable Releases:

Portal for SAP NetWeaver 7.3

Version 1.0 April 2011

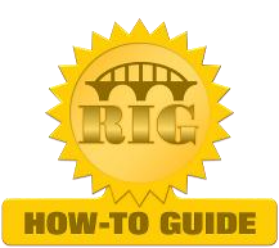

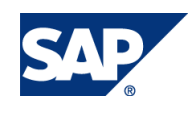

© Copyright 2012 SAP AG. All rights reserved.

No part of this publication may be reproduced or transmitted in any form or for any purpose without the express permission of SAP AG. The information contained herein may be changed without prior notice.

Some software products marketed by SAP AG and its distributors contain proprietary software components of other software vendors.

Microsoft, Windows, Outlook, and PowerPoint are registered trademarks of Microsoft Corporation.

IBM, DB2, DB2 Universal Database, OS/2, Parallel Sysplex, MVS/ESA, AIX, S/390, AS/400, OS/390, OS/400, iSeries, pSeries, xSeries, zSeries, z/OS, AFP, Intelligent Miner, WebSphere, Netfinity, Tivoli, Informix, i5/OS, POWER, POWER5, OpenPower and PowerPC are trademarks or registered trademarks of IBM Corporation.

Adobe, the Adobe logo, Acrobat, PostScript, and Reader are either trademarks or registered trademarks of Adobe Systems Incorporated in the United States and/or other countries.

Oracle is a registered trademark of Oracle Corporation.

UNIX, X/Open, OSF/1, and Motif are registered trademarks of the Open Group.

Citrix, ICA, Program Neighborhood, MetaFrame, WinFrame, VideoFrame, and MultiWin are trademarks or registered trademarks of Citrix Systems, Inc.

HTML, XML, XHTML and W3C are trademarks or registered trademarks of W3C®, World Wide Web Consortium, Massachusetts Institute of Technology.

Java is a registered trademark of Sun Microsystems, Inc. JavaScript is a registered trademark of Sun Microsystems, Inc., used under license for technology invented and implemented by Netscape.

MaxDB is a trademark of MySQL AB, Sweden.

SAP, R/3, mySAP, mySAP.com, xApps, xApp, SAP NetWeaver, and other SAP products and services mentioned herein as well as their respective logos are trademarks or registered trademarks of SAP AG in Germany and in several other countries all over the world. All other product and service names mentioned are the trademarks of their respective companies. Data contained in this document serves informational purposes only. National product specifications may vary.

These materials are subject to change without notice. These materials are provided by SAP AG and its affiliated companies ("SAP Group") for informational purposes only, without representation or warranty of any kind, and SAP Group shall not be liable for errors or omissions with respect to the materials. The only warranties for SAP Group products and services are those that are set forth in the express warranty statements accompanying such products and services, if any. Nothing herein should be construed as constituting an additional warranty.

These materials are provided "as is" without a warranty of any kind, either express or implied, including but not limited to, the implied warranties of merchantability, fitness for a particular purpose, or non-infringement. SAP shall not be liable for damages of any kind including without limitation direct, special, indirect, or consequential damages that may result from the use of these materials. SAP does not warrant the accuracy or completeness of the information, text, graphics, links or other items contained within these materials. SAP has no control over the information that you may access through the use of hot links contained in these materials and does not endorse your use of third party web pages nor provide any warranty whatsoever relating to third party web pages.

SAP NetWeaver "How-to" Guides are intended to simplify the product implementation. While specific product features and procedures typically are explained in a practical business context, it is not implied that those features and procedures are the only approach in solving a specific business problem using SAP NetWeaver. Should you wish to receive additional information, clarification or support, please refer to SAP Consulting.

Any software coding and/or code lines / strings ("Code") included in this documentation are only examples and are not intended to be used in a productive system environment. The Code is only intended better explain and visualize the syntax and phrasing rules of certain coding. SAP does not warrant the correctness and completeness of the Code given herein, and SAP shall not be liable for errors or damages caused by the usage of the Code, except if such damages were caused by SAP intentionally or grossly negligent.

#### Disclaimer

Some components of this product are based on Java™. Any code change in these components may cause unpredictable and severe malfunctions and is therefore expressively prohibited, as is any decompilation of these components. Any Java™ Source Code delivered with this product is only to be used by SAP's Support Services and may not be modified or altered in any way.

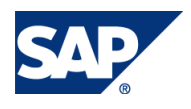

### Document History

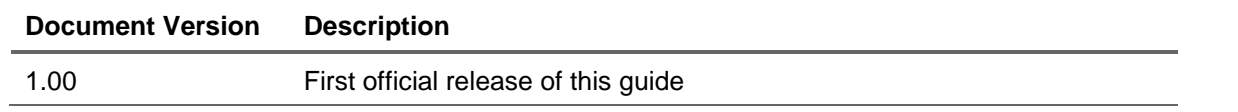

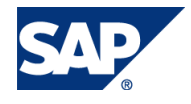

## Typographic Conventions

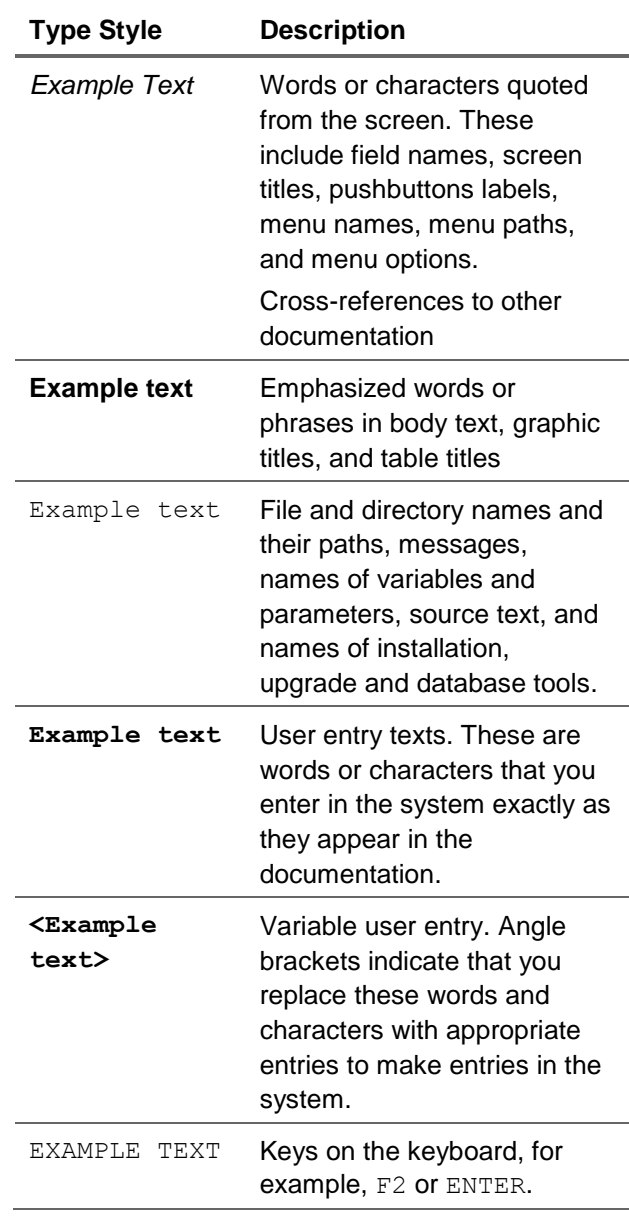

#### **Icons**

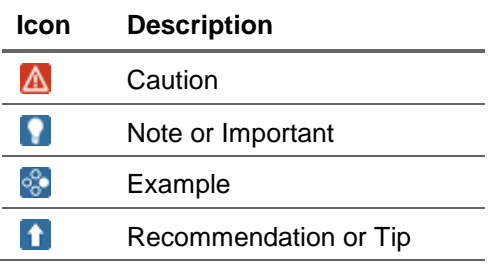

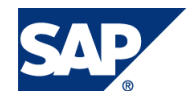

#### Table of Contents

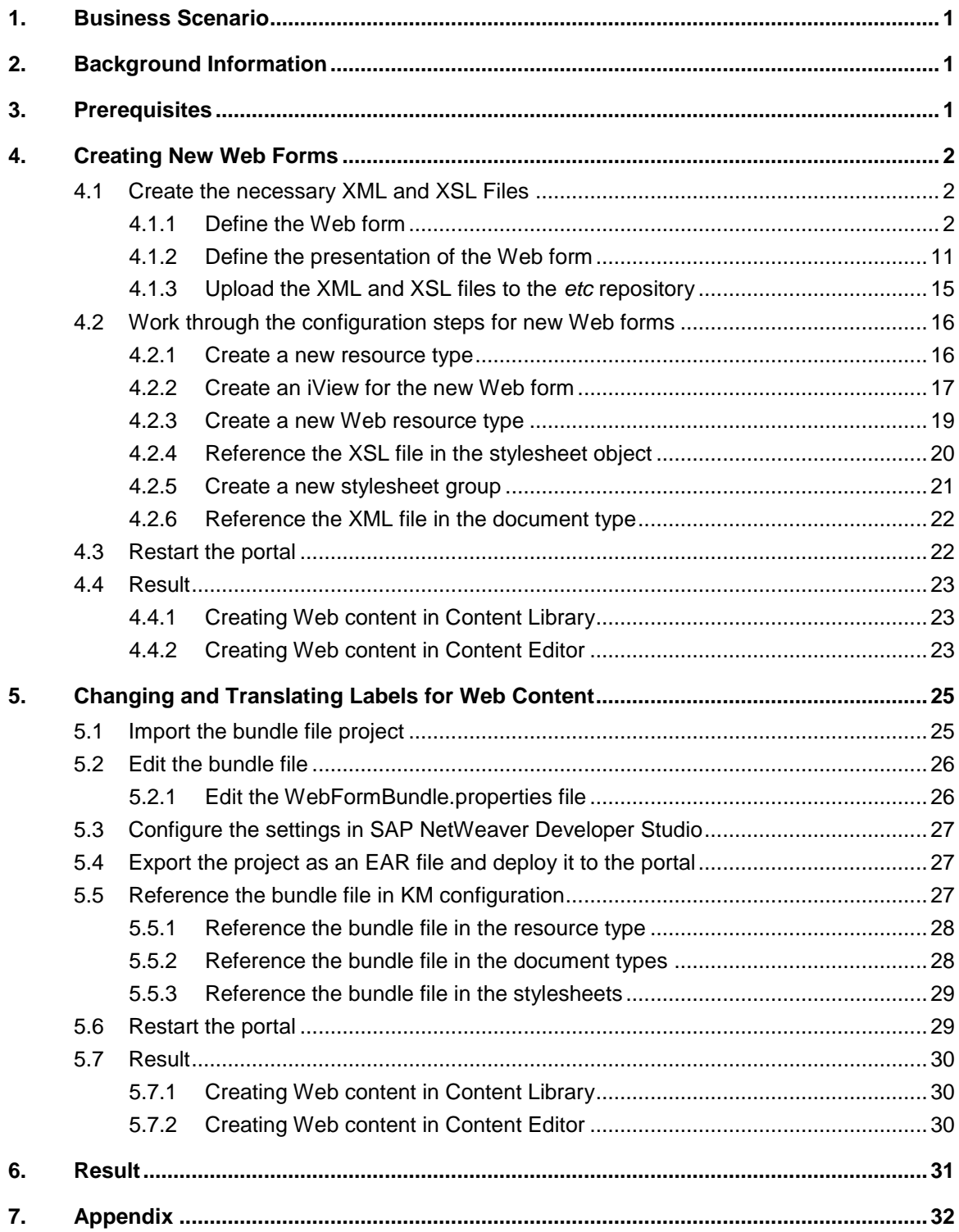

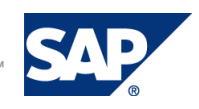

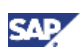

# <span id="page-5-0"></span>1. Business Scenario

With the Web Page Composer for SAP NetWeaver 7.3, you use Web forms to enter content for areas. If you want to use your own Web forms and they are structured differently to the Web forms delivered by SAP, you must work through some configuration steps. With the new Web form a new type of Web content is created.

This How-To Guide explains how to create new Web forms for Web Page Composer. To walk you through the steps necessary to complete the task, we have used an example Web form called *Example*.

# <span id="page-5-1"></span>2. Background Information

Make sure that the following components have been successfully installed:

- SAP NetWeaver Developer Studio
- SAP NetWeaver 7.3

## <span id="page-5-2"></span>3. Prerequisites

Before you go on, make sure that the following prerequisites are fulfilled:

- The *System Admin* and *Content Admin* portal roles are assigned to your user.
- The *WPC Editor* role is assigned to your user (required for testing purposes only).

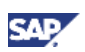

# <span id="page-6-0"></span>4. Creating New Web Forms

In our example we will create a Web form called *Example*. This Web form will contain the following elements: *Author*, *Author Image*, *Abstract*, *Heading 1* and *Paragraph*. The form will also have the following document properties: *File Name* and *Title*.

The graphic below provides you with an overview of the screen areas, the elements and the properties of the *Example* Web form. As you can see in the header, it will be possible to add elements, have a preview and change the layout.

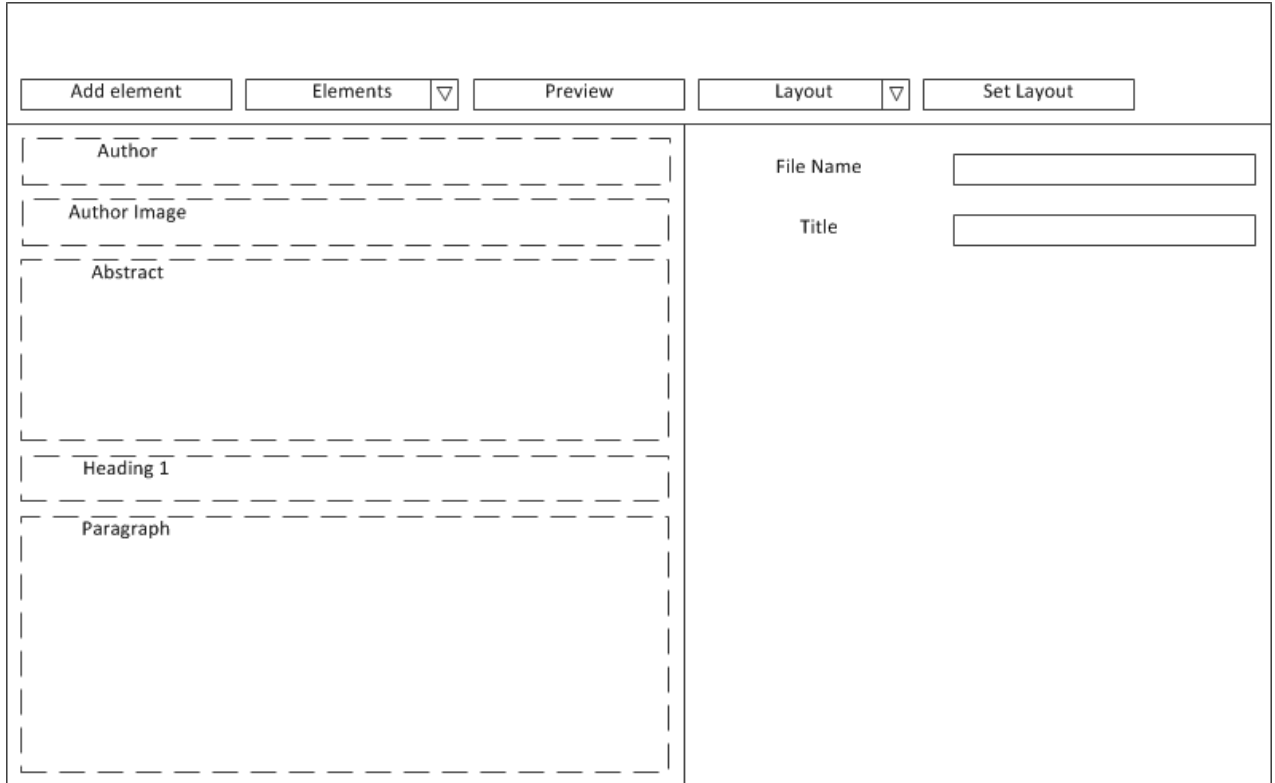

To be able to use the new Web form, walk through the following steps:

- 1. Create the necessary XML and XSL files.
- 2. Work through the configuration steps for new Web forms.
- 3. Restart the portal.

## <span id="page-6-1"></span>4.1 Create the necessary XML and XSL Files

#### <span id="page-6-2"></span>4.1.1 Define the Web form

Create an XML file and name it *wpc\_example.xml* (the [attached ZIP file](https://www.sdn.sap.com/irj/scn/index?rid=/library/uuid/70b61eda-db2f-2f10-a787-9c7b02889e0c) contains this file as an example). The XML definition contains information about the document schema.

In our example XML file we use the following description:

```
<documenttype id="wpc_example" description="xml.xlbl.wpc_example"
showpreview="true" showelementlist="true">
   <properties>
```
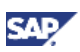

```
<property id="fileName" description="xml.xlbl.filename"
type="inputfield" size="25" isrequired="true" isfilename="true" />
     <property id="title" description="xml.xlbl.title" type="inputfield"
size="25" isrequired="true" />
   </properties>
   <elements>
     <element id="author" description="xml.xlbl.author"
type="peoplepicker" size="25" default="true"/>
     <element id="authorimage" description="xml.xlbl.author_image"
type="imageselect" default="true"/>
     <element id="abstract" description="xml.xlbl.abstract"
type="textedit" size="5" default="true" />
     <element id="heading1" description="xml.xlbl.heading1"
type="inputfield" size="50" default="true"/>
     <element id="heading2" description="xml.xlbl.heading2"
type="inputfield" size="50" default="false"/>
     <element id="paragraph" description="xml.xlbl.paragraph"
type="htmledit" default="true"/>
     <element id="image" description="xml.xlbl.image" type="imageselect"/>
     <element id="furtherreading" description="xml.xlbl.related_links"
type="wpclink" hastitle="true" />
   </elements>
</documenttype>
```
#### Explanatory notes:

#### <**documenttype**> Element

The <documenttype> element is the root element. Its attributes describe the general settings for the editor when editing documents of this type.

The <documenttype> element must contain exactly one <properties> element and exactly one <elements> element. The following table provides and overview of the available attributes of the <documenttype> element:

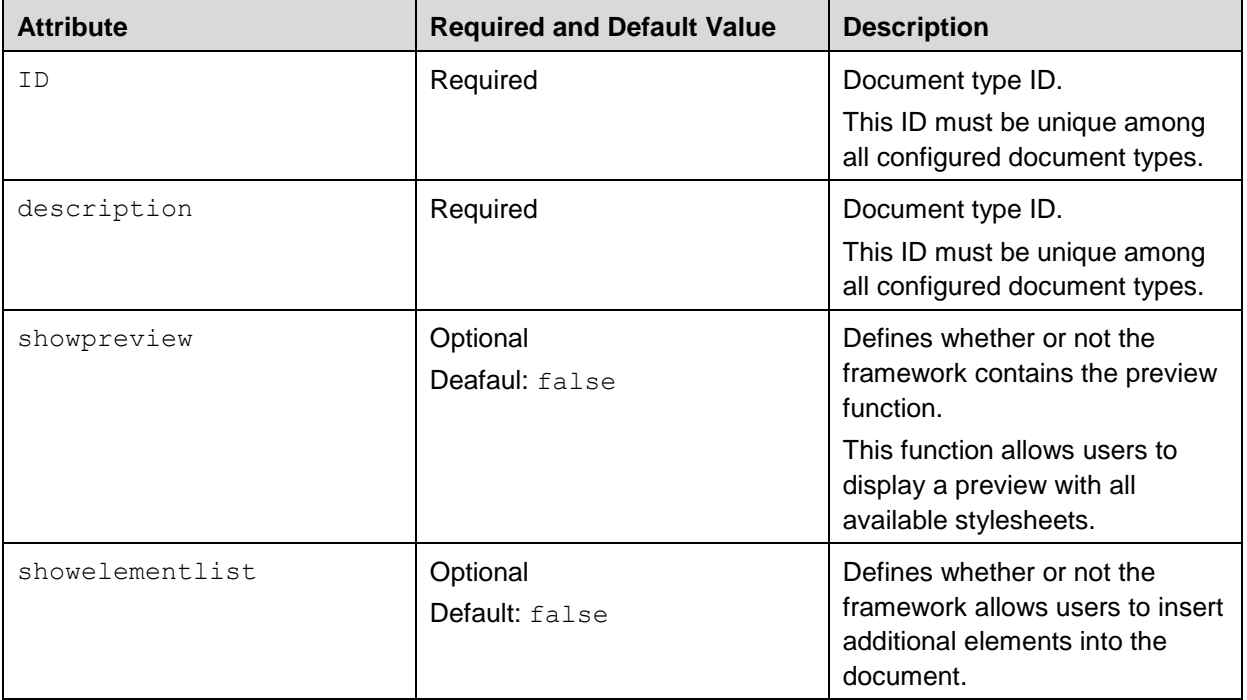

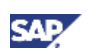

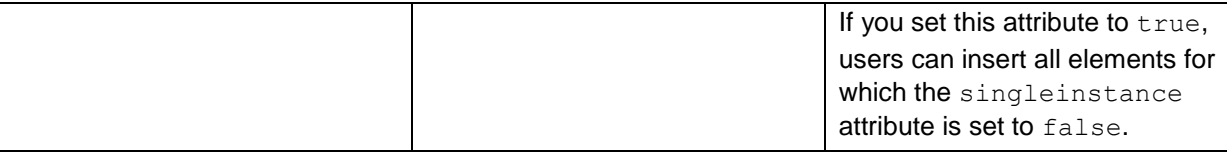

In our example we define the attributes showpreview and showelementlist as follows:

- showpreview="true"
- showelementlist="true"

We do so in order to be able to use the preview function and to be able to insert additional elements into the new document of the type *Example* when editing in the portal:

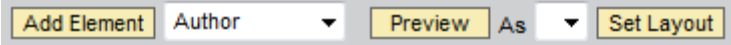

#### **<properties>** Section

The <properties> section must contain one or more <property> elements. These elements define the document properties.

The following table provides an overview of the available attributes of the  $\langle$ property> element:

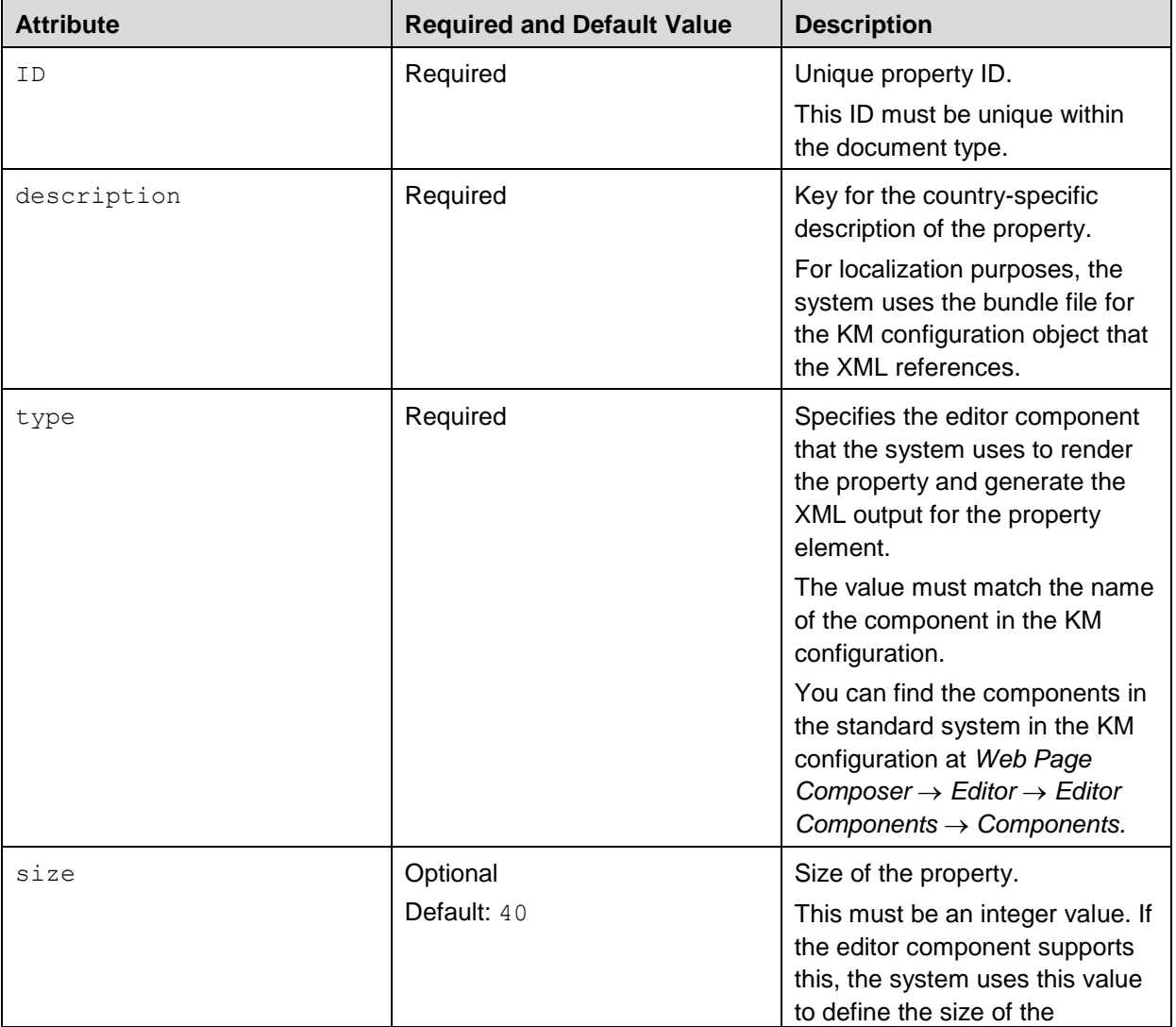

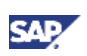

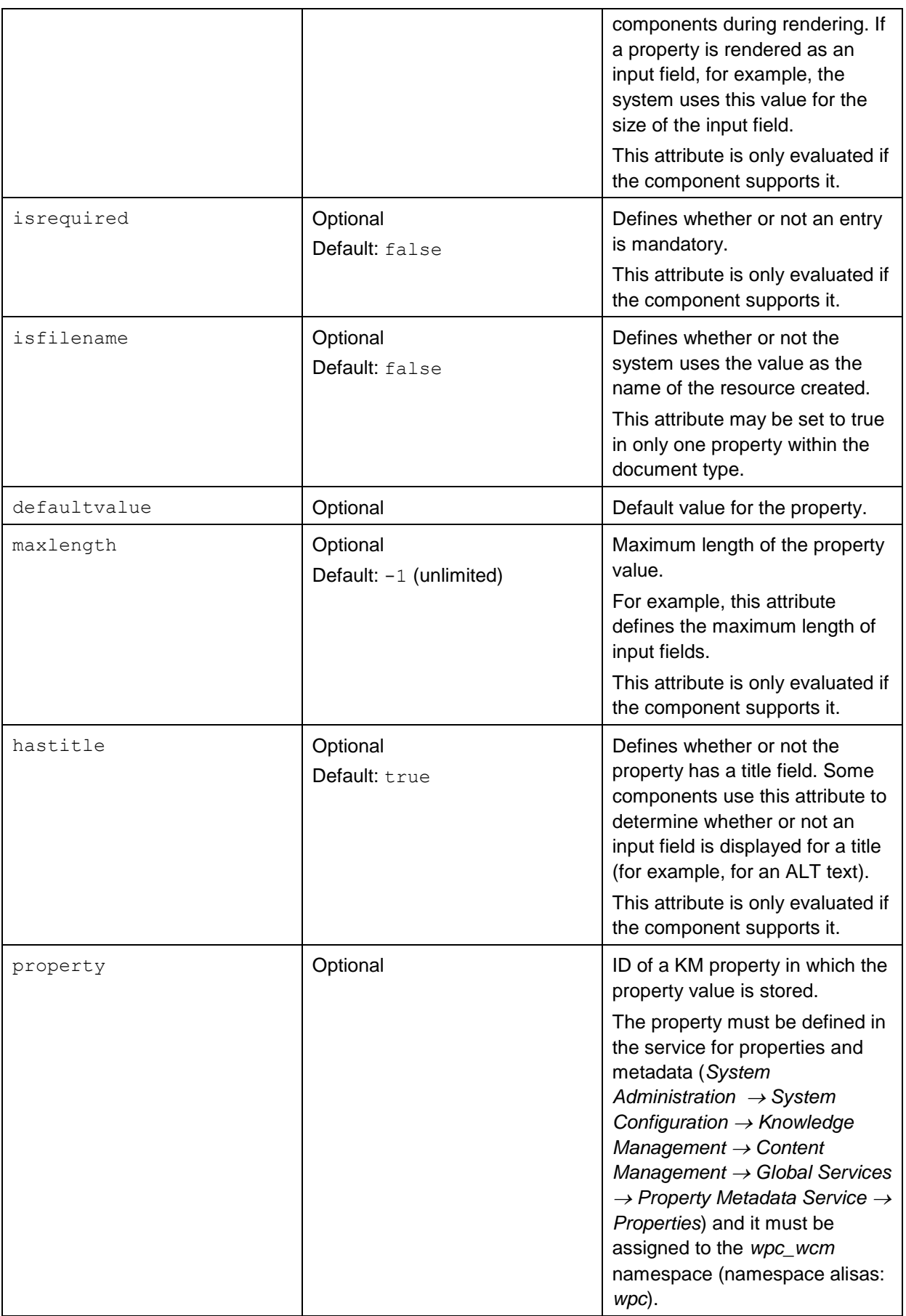

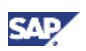

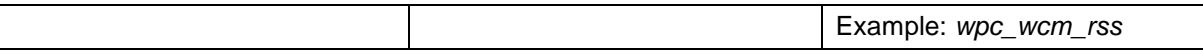

In our example we define the *File Name* and *Title* properties, which are visible in the *Properties* section of the Web form. The (\*) asterisk next to the property names indicates that these attributes are mandatory (isrequired="true").

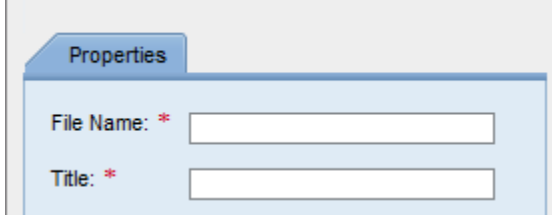

#### **<elements>** Section

The <elements> section of the document type must contain one or more <element> elements. These elements define the content of the editor.

The following table provides an overview of the available attributes of the  $\leq$  element:

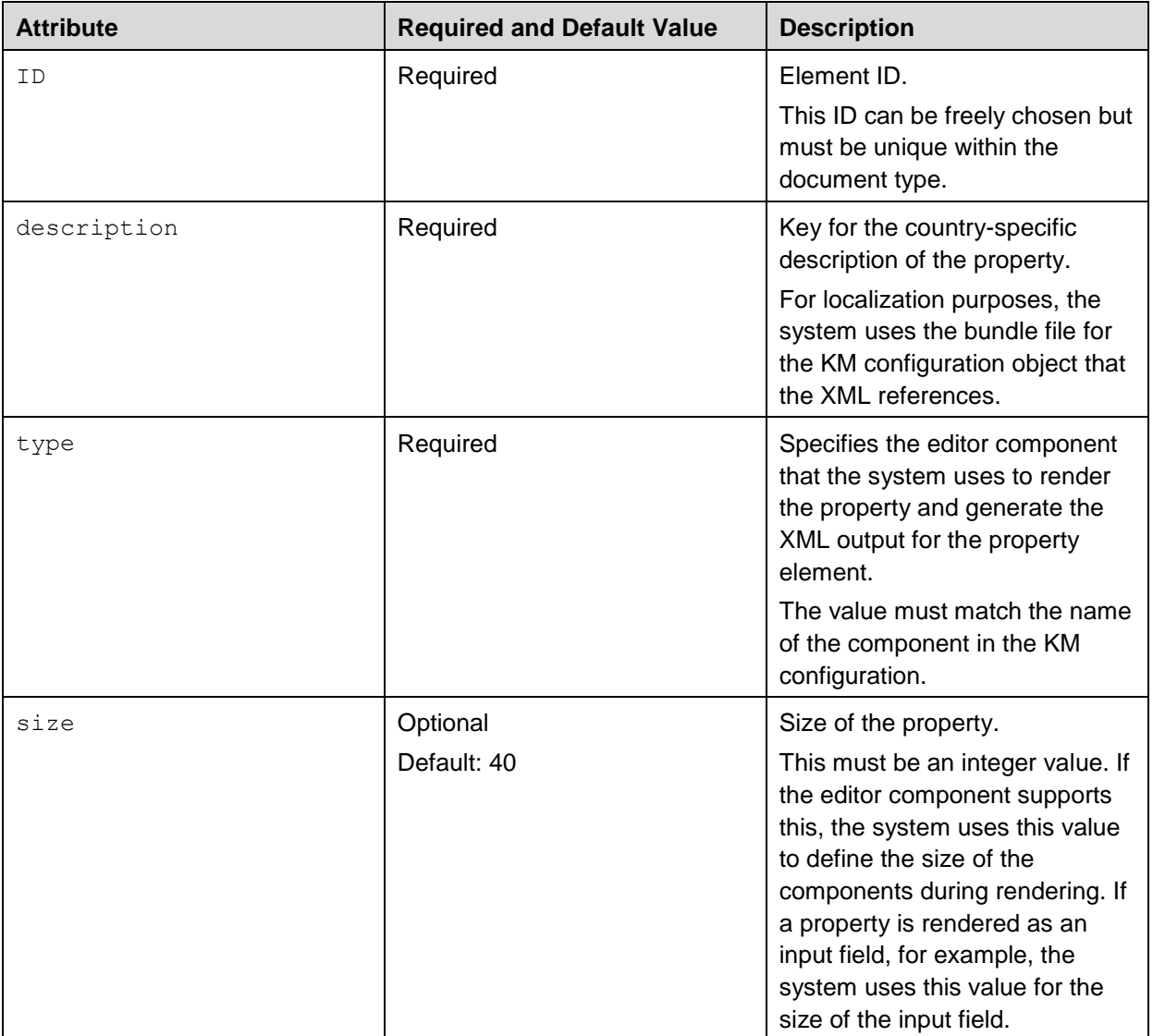

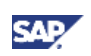

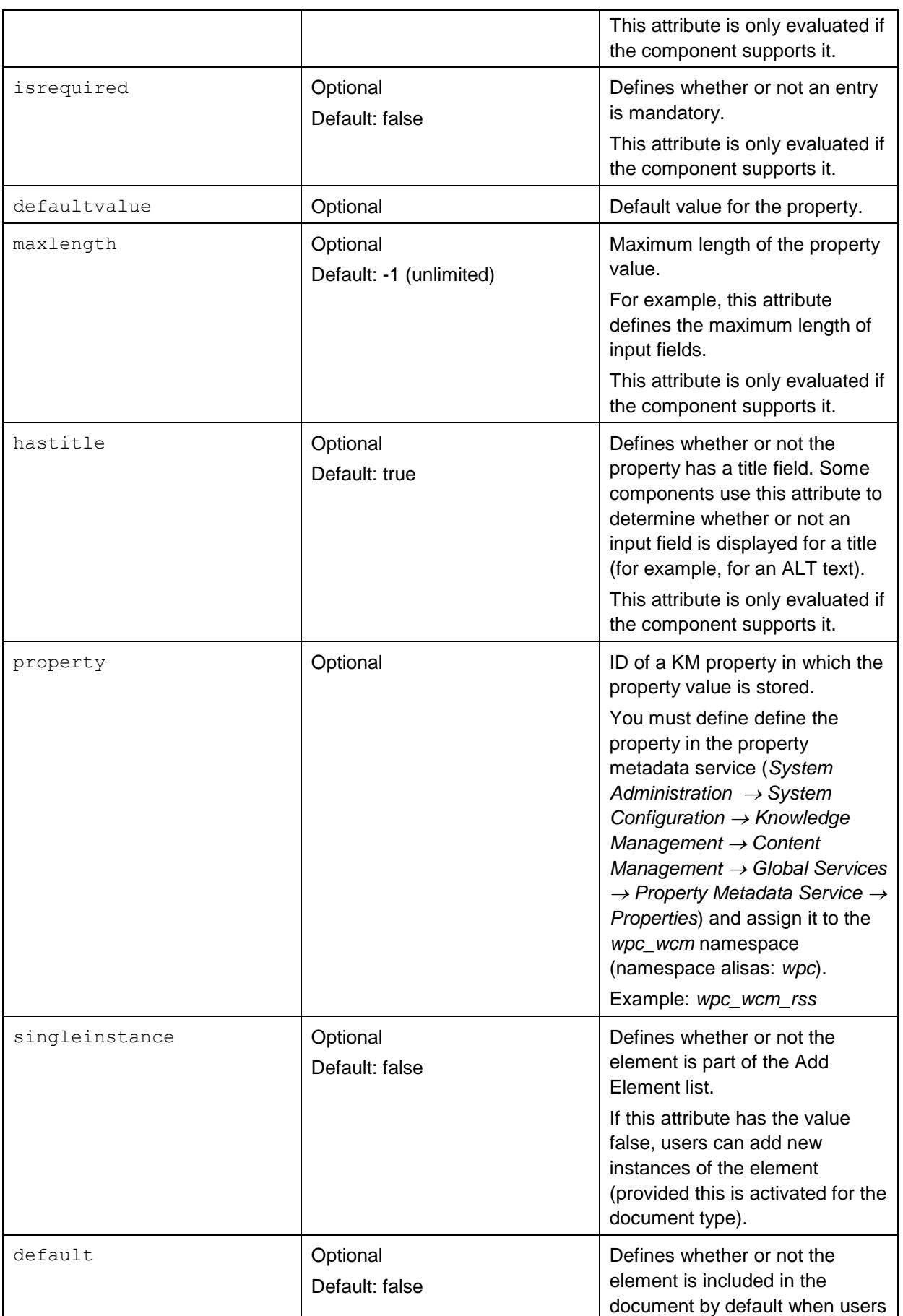

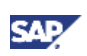

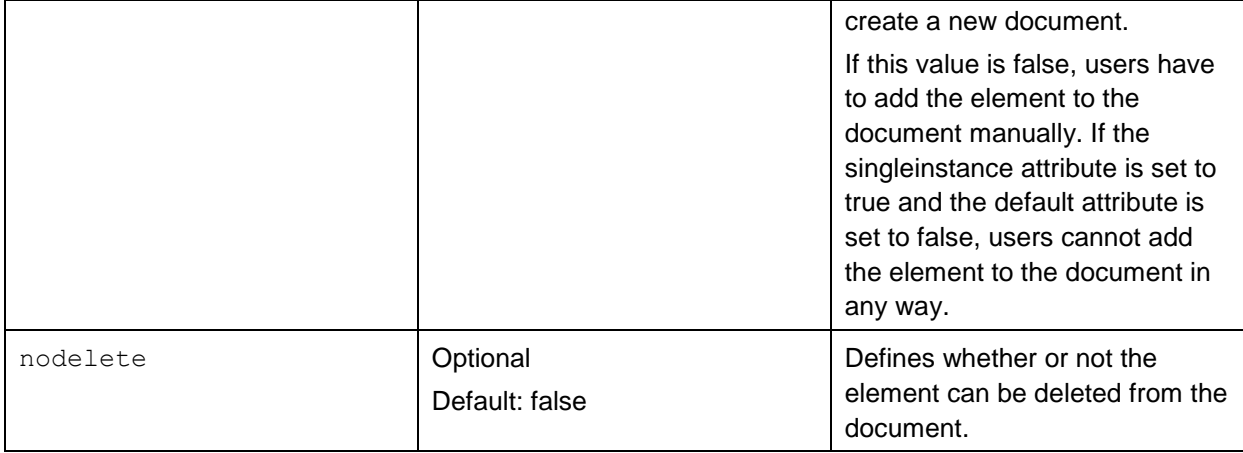

In our example we define the elements author, authorimage, abstract, heading1 and paragraph as default. The elements heading2, image and wpclink can be added as required.

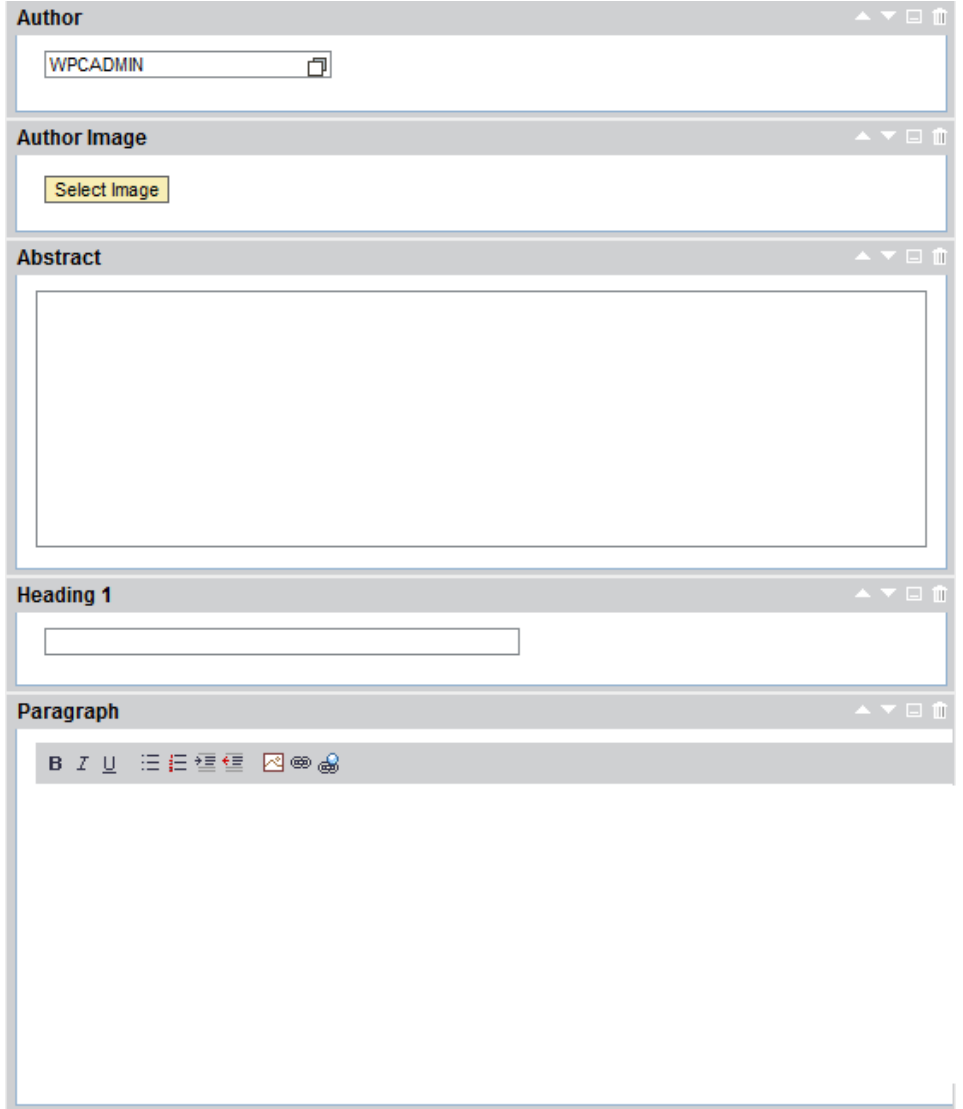

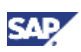

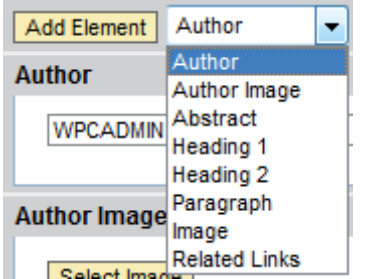

#### Available element types

To find the editor components delivered by SAP, navigate to *System Administration System Configuration Knowledge Management Content Management Web Page Composer Editor*  → Editor Components → Components.

The following table describes all the editor components delivered by SAP:

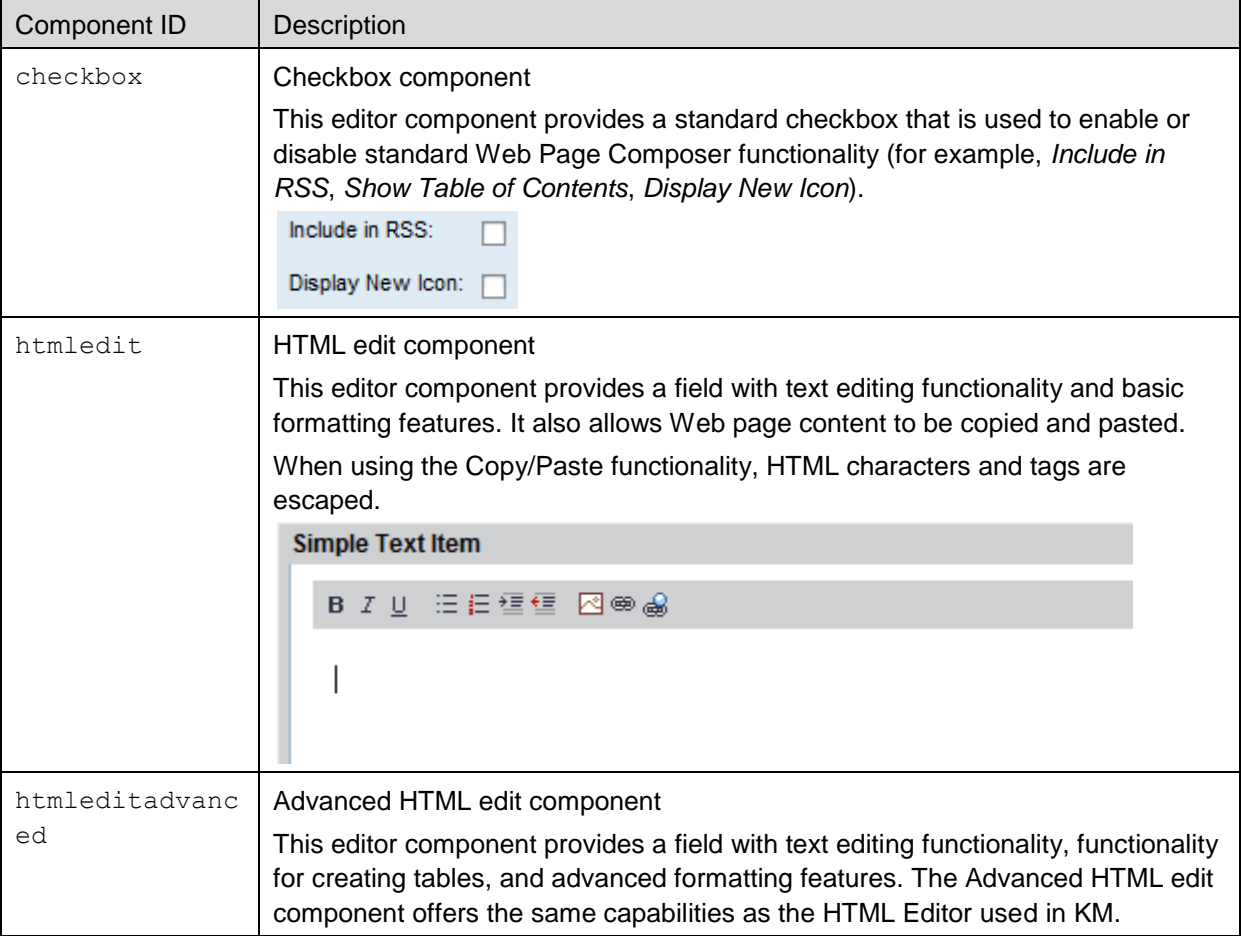

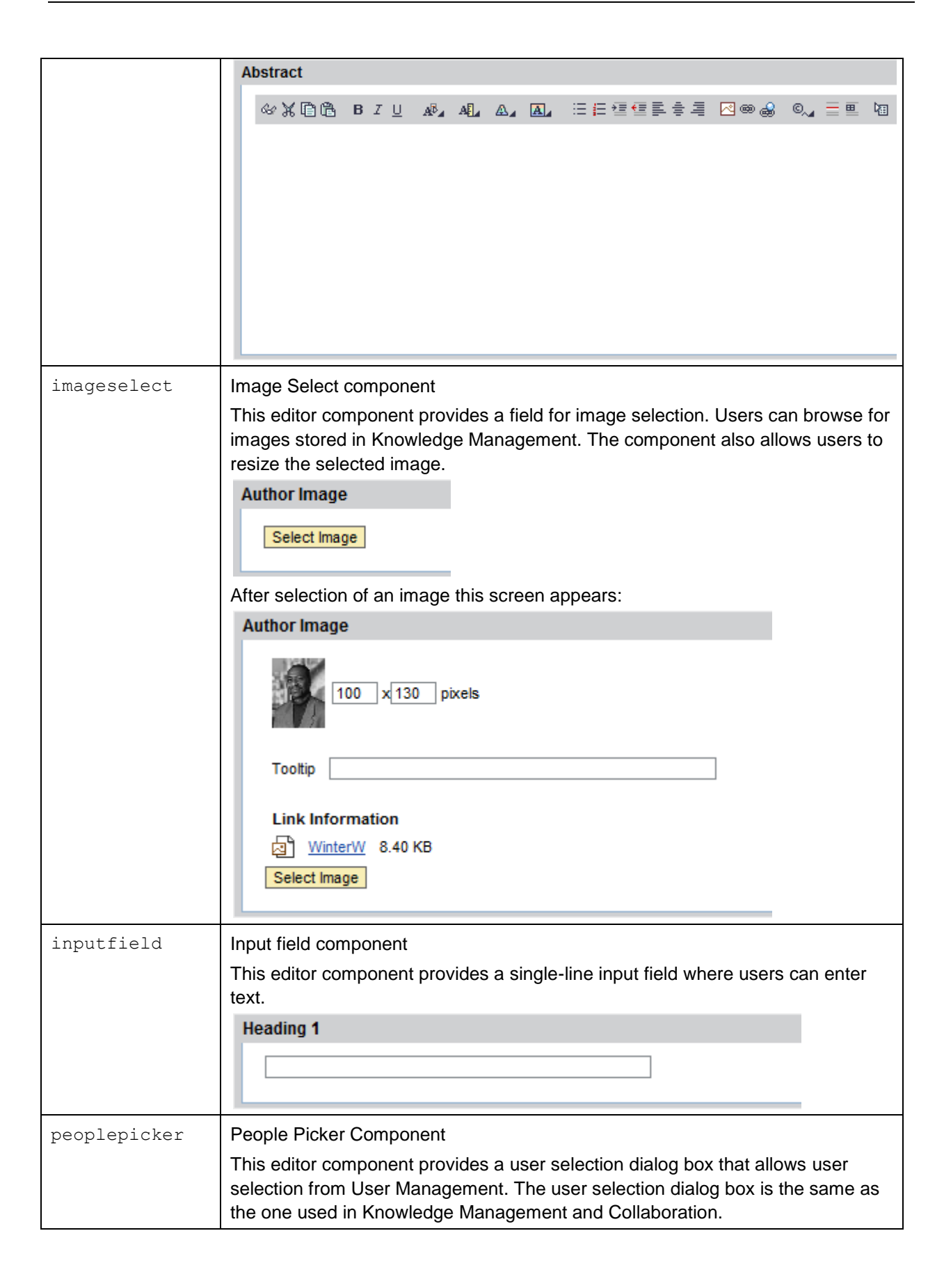

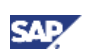

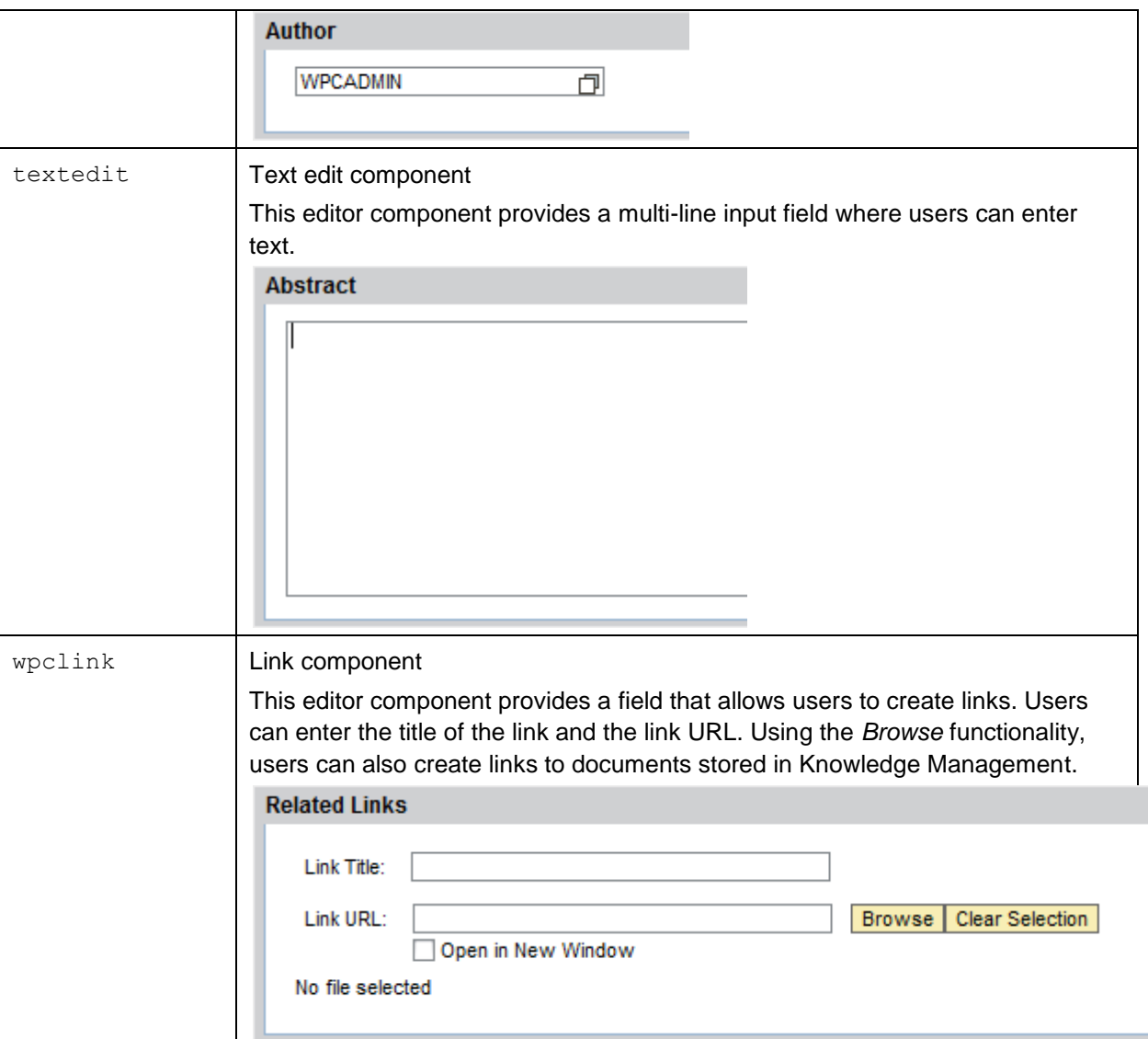

#### <span id="page-15-0"></span>4.1.2 Define the presentation of the Web form

Create an XSL file and name it *wpc\_example.xsl* [\(the attached ZIP file](https://www.sdn.sap.com/irj/scn/index?rid=/library/uuid/70b61eda-db2f-2f10-a787-9c7b02889e0c) contains this file as an example).

In our example *wpc\_example.xsl* file we use the following description:

```
<?xml version="1.0"?>
<!DOCTYPE stylesheet [
   <!ENTITY apos T'' ><!-- replace ' with html escape character for ' -->
\geq<xsl:stylesheet version="1.0"
xmlns:xsl="http://www.w3.org/1999/XSL/Transform"
xmlns:wpc="com.sap.nw.wpc.km.service.linkmanager.XsltHelper">
     <xsl:output method="html"/>
   <xsl:template match="/">
      <div id="wpccas" class="wpcclearfix">
         <a name="top">
         \langle a \rangle \langle -- anchor tag for any Back-to-Top links -->
         <div id="casmain"> 
         <div id="wpccascontent" >
```
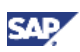

```
<h1 class="wpch1">
               <xsl:value-of disable-output-escaping="yes"
select="document/properties/property[@type='title']"/>
               <xsl:if
test="document/properties/property[@type='displayNewIcon']/@value='true'">
                   <span class="new">
                      <xsl:value-of disable-output-escaping="yes"
select="wpc:getString('xsl.xmsg.new', string(document/@locale))"/>
                   </span>
               </xsl:if>
            \langle/h1>
            <xsl:if
test="document/properties/property[@type='showTOC']/@value='true'">
               <h3>
                   <xsl:value-of disable-output-escaping="yes"
select="wpc:getString('xsl.xtit.table_of_contents', 
string(document/@locale))"/>
               \langle/h3>
               <ul class="toc">
                   <xsl:for-each select="document/elements/element">
                      <xsl:if test="@type='heading1'">
                         \langleli>
                            <a class="wpca">
                               <xsl:value-of disable-output-escaping="yes"
select="current()" />
                               <xsl:attribute name="href">
                                  #section1
                                  <xsl:value-of disable-output-
escaping="yes" select="position()"/>
                               </xsl:attribute>
                            </a>
                         \langle/li>
                      </xsl:if>
                      <xsl:if test="@type='heading2'">
                         <ul class="wpcul">
                            <a class="wpca">
                               <xsl:value-of disable-output-escaping="yes"
select="current()" />
                               <xsl:attribute name="href">
                                  #section2
                                  <xsl:value-of disable-output-
escaping="yes" select="position()"/>
                               </xsl:attribute>
                            </a>
                         \langle/ul>
                      </xsl:if>
                   </xsl:for-each>
                \langle/ul>
            </xsl:if>
            <xsl:for-each select="document/elements/element">
               <xsl:if test="@type='abstract'">
                   <p class="wpcp">
                      <xsl:value-of disable-output-escaping="yes"
select="current()" />
                   \langle/p>
               </xsl:if>
               <xsl:if test="@type='authorimage'">
                  <xsl:if test="string-length(@height)!=0 and string-
length(@width)!=0">
                      <img alt="Author Photo">
```
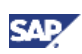

```
<xsl:attribute name="src">
                            <xsl:value-of disable-output-escaping="yes"
select="wpc:getWebDavAccess(string(current()))"/>
                         </xsl:attribute>
                         <xsl:if test="string-length(@height)!=0">
                            <xsl:attribute name="height">
                               <xsl:value-of disable-output-escaping="yes"
select="@height"/>
                            </xsl:attribute>
                         </xsl:if>
                         <xsl:if test="string-length(@width)!=0">
                            <xsl:attribute name="width">
                               <xsl:value-of disable-output-escaping="yes"
select="@width"/>
                            </xsl:attribute>
                         </xsl:if>
                      \langle/img\rangle</xsl:if>
                </xsl:if>
                <xsl:if test="@type='author'">
                   <p class="wpcp">
                      <xsl:value-of disable-output-escaping="yes"
select="wpc:getDisplayName(string(current()))"/>
                   \langle/p>
                </xsl:if>
                <xsl:if test="@type='heading1'">
                   <h2 class="wpch2">
                      <xsl:attribute name="id">
                         section1
                         <xsl:value-of disable-output-escaping="yes"
select="position()"/>
                      </xsl:attribute>
                      <xsl:value-of disable-output-escaping="yes"
select="current()" />
                   \langle/h2>
                </xsl:if>
                <xsl:if test="@type='heading2'">
                   <h5 class="wpch5">
                      <xsl:attribute name="id">
                         section2
                         <xsl:value-of disable-output-escaping="yes"
select="position()"/>
                      </xsl:attribute>
                      <xsl:value-of disable-output-escaping="yes"
select="current()" />
                   \langle/h5>
                </xsl:if>
                <xsl:if test="@type='paragraph'">
                   <p class="wpcp">
                      <xsl:value-of disable-output-escaping="yes"
select="current()" />
                   \langle/p>
                   <div class="backtotop">
                      <a href="#"
onclick="javascript:window.location.reload(false)">
                         <xsl:value-of disable-output-escaping="yes"
select="wpc:getString('xsl.xmsg.back_to_top', string(/document/@locale))"/>
                      \langlea>
                   </div>
                </xsl:if>
```
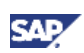

```
<xsl:if test="@type='image'">
                   <img>
                      <xsl:attribute name="src">
                         <xsl:value-of disable-output-escaping="yes"
select="wpc:getWebDavAccess(string(current()))"/>
                      </xsl:attribute>
                      <xsl:if test="string-length(@height)!=0">
                         <xsl:attribute name="height">
                            <xsl:value-of disable-output-escaping="yes"
select="@height"/>
                         </xsl:attribute>
                      </xsl:if>
                      <xsl:if test="string-length(@width)!=0">
                         <xsl:attribute name="width">
                            <xsl:value-of disable-output-escaping="yes"
select="@width"/>
                         </xsl:attribute>
                      </xsl:if>
                   \langleimg\rangle</xsl:if>
            </xsl:for-each>
            <xsl:variable name="rlCount"
select="count(document/elements/element[@type='furtherreading']/@rid)"/>
                <xsl:if test="$rlCount">
                   <div id="wpccassidebar">
                      <div class="wpcbox">
                         <div class="wpcboxhead">
                            <xsl:value-of disable-output-escaping="yes"
select="wpc:getString('xsl.xmsg.related_links', 
string(/document/@locale))"/>
                         \langle/div>
                         <ul class="wpcul">
                            <xsl:for-each
select="document/elements/element">
                               <xsl:if test="@type='furtherreading'">
                                   \langleli>
                                      <a class="wpca">
                                         <xsl:attribute name="href">
                                            <xsl:value-of disable-output-
escaping="yes" select="wpc:getAccessLink(string(@rid), 
string(/document/@locale))"/>
                                         </xsl:attribute>
                                         <xsl:value-of disable-output-
escaping="yes" select="@title"/>
                                      \langlea>
                                   \langle/li>
                               </xsl:if>
                            </xsl:for-each>
                         \langle/ul>
                      </div> 
                   </div>
                </xsl:if>
            </div>
         </div>
      </div>
   </xsl:template>
</xsl:stylesheet>
```
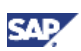

### <span id="page-19-0"></span>4.1.3 Upload the XML and XSL files to the *etc* repository

In the portal, navigate to *Content Management KM Content etc wpceditor*

- 1. Upload the XML file in the *types* folder.
	- a. Locate the *types* folder and open it.
	- b. In the menu bar, choose  $Folder \rightarrow New \rightarrow Upload$ .

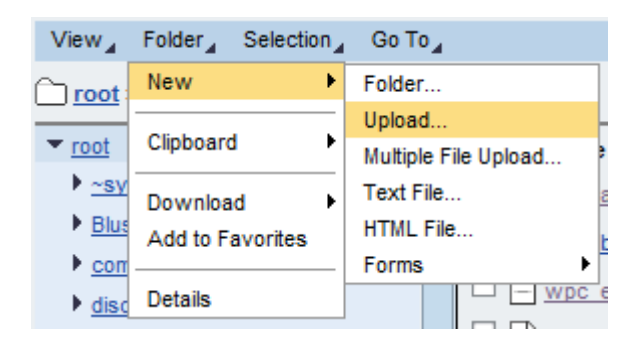

- d. To browse your local repository, choose *Browse.*
- e. Select the XML file, make sure that *wpc\_example.xml* is entered as a file name, and then choose *Upload*.

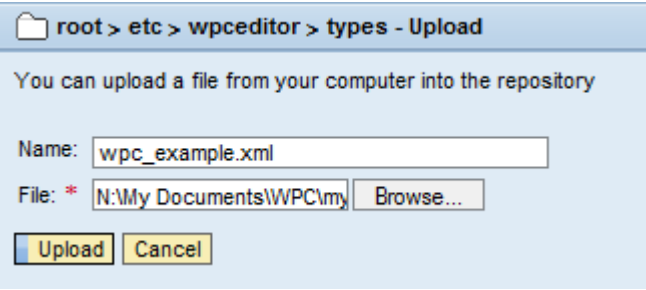

- a. Choose *Done*, and then continue with uploading the XSL file.
- 2. Upload the XSL file in the *styles* folder.
	- a. Locate the styles folder and open it.

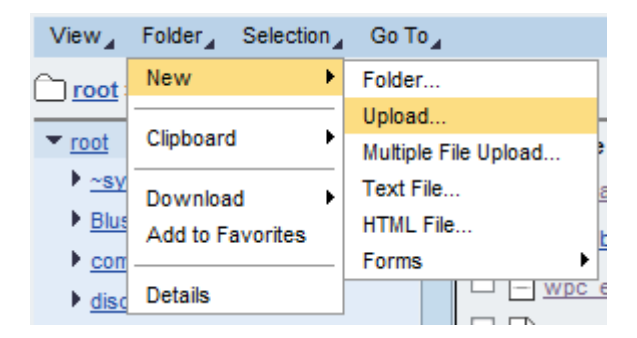

- b. In the menu bar, choose  $Folder \rightarrow New \rightarrow Upload$ .
- c. To browse your local repository, choose Browse.

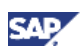

d. Select the file, make sure that *wpc\_example.xsl* is entered as a file name and the choose *Upload*.

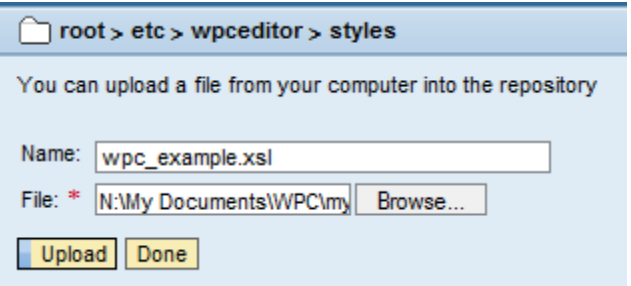

e. Choose *Done*, and then continue with the configuration steps for new Web forms. **Note** 

Alternatively, you can use SAP NetWeaver Portal Drive to upload the files to their specific repository.

## <span id="page-20-0"></span>4.2 Work through the configuration steps for new Web forms

To create a new Web form, you must perform the following configuration steps:

- 1. Create a new resource type.
- 2. Create an iView for the new Web form.
- 3. Create a new Web resource type.
- 4. Reference the XSL file in the stylesheet object.
- 5. Create a new stylesheet group.
- 6. Reference the XML file in the document type.
- 7. Restart the portal.

#### <span id="page-20-1"></span>4.2.1 Create a new resource type

You require a separate resource type in KMfor each new Web form.

- 1. In the portal, navigate to *System Administration System Configuration Knowledge Management Content Management Global Services Resource Types Resource Types.*
- 2. To create a new resource type, choose *New*.
- 3. Enter values for the Name and Resource Type ID parameters

#### **Note**

Enter the same information in both parameters.

- 4. Activate the Reserved for Application parameter so that the Resource Type can only be used for Web Page Composer purposes.
- 5. Leave the fields Bundle File and Key for Description empty. (Chapter 5 of this guide explains how to configure your custom bundle files.)
- 6. Optional: Specify the image to be used as a symbol for the resource type.

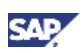

You can optionally specify an image to be used as an icon for your Web form in the page container and for the corresponding content template. To do this, specify the file name (for example, .<myicon>.gif) and, if necessary, the subfolder name (for example, <subfolder>/<myicon>.gif) in the Icon parameter.

#### **Note**

The file must be stored in the folder /etc/public/mimes/images or in a subfolder thereof.

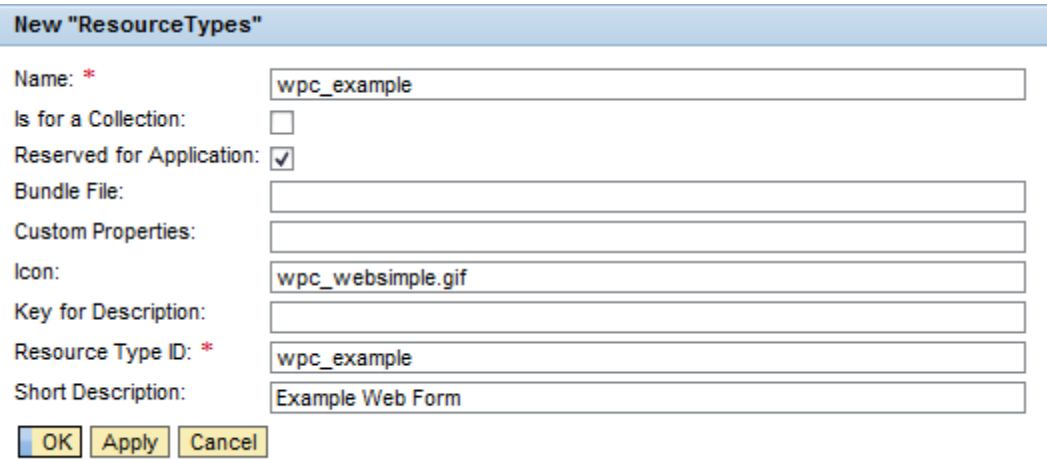

### **Note**

The icon specified in the screenshot above is the default icon for the paragraph.

### <span id="page-21-0"></span>4.2.2 Create an iView for the new Web form

You create a Web content template iView. You use the Web content template iView when creating Web content in a page.

- 1. In the portal, choose *Content Administration Portal Content Management Portal Content.*
- 2. In the Portal Catalog, browse to *Portal Content*  $\rightarrow$  *Templates*  $\rightarrow$  *WPC Templates*  $\rightarrow$  *iViews*  $\rightarrow$ *WPC Content.*
- 3. In the WPC Content folder, create an iView for the Web Content Template of the new Web Content Type by copying an existing iView instance.
	- a. Choose one of the standard iView instances (for example *Article*), right-click the object, and then choose *Copy*.
	- b. Right-click the WPC Content folder, and from the context menu choose *Paste*. The *Copy* wizard appears.
	- c. Choose *Create a copy* and then choose *Finish* to execute the paste action.

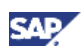

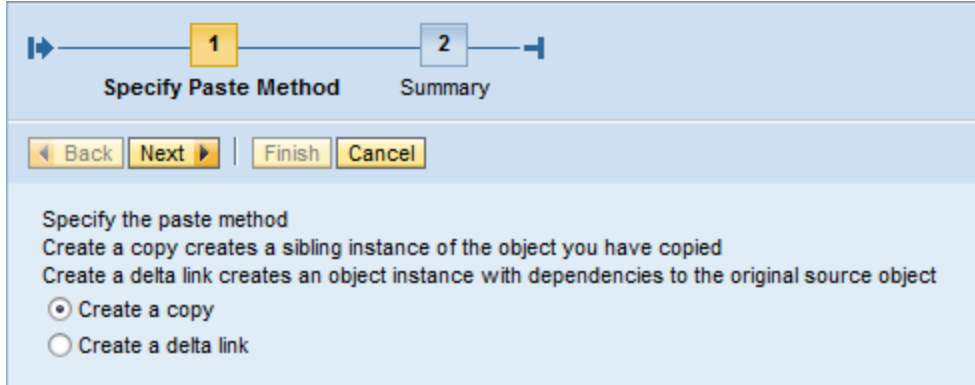

- 4. Configure the properties of the newly created iView.
	- a. In the context menu of the iView you have created, choose  $Open \rightarrow Properties$ .
	- b. In the property editor choose *Properties*  $\rightarrow$  All.
	- c. Change the value of the following properties:

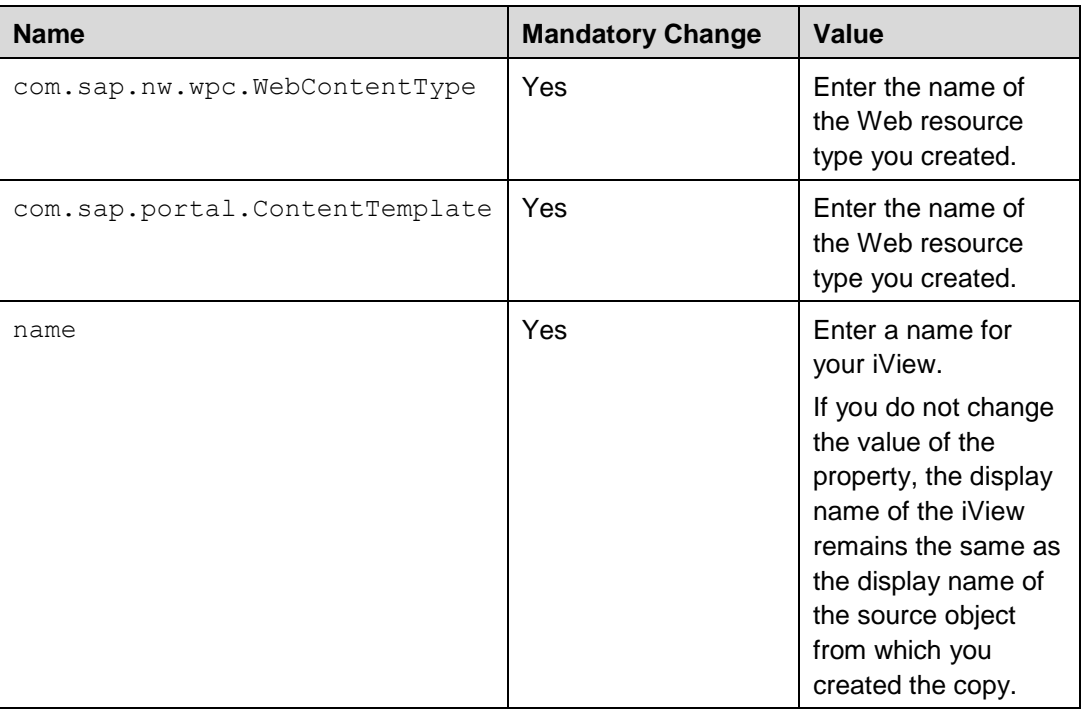

You do not need to change any other properties.

d. Save your changes and close the property editor.

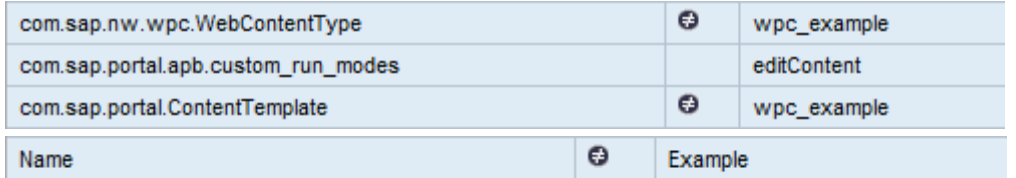

- 5. Optional: Change the ID of the iView according to your requirements.
	- a. In the context menu of the iView, choose *Change ID*.
	- b. Follow the on-screen instructions in the wizard. To apply the changes, choose *Finish*.

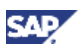

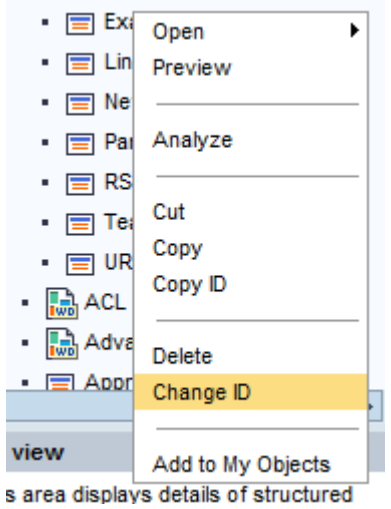

- 6. Copy the complete ID of the iView to your clipboard
	- a. Right-click the iView and then choose *Copy ID*.

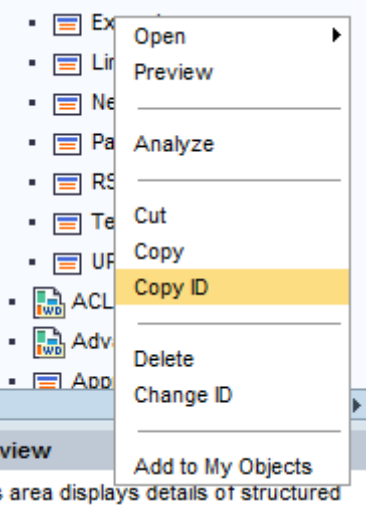

### <span id="page-23-0"></span>4.2.3 Create a new Web resource type

To assign the resource type, you require a separate Web resource type in the configuration of the Web Page Composer.

- 1. In the portal, navigate to *System Administration System Configuration Knowledge Management → Content Management → Web Page Composer → Web Content Types → Web Resource Type.*
- 2. To create the Web resource type for the page with predefined values, search for the *wpc\_webarticle* instance, select it, and choose *Duplicate*.

Make sure that the following values are entered in the following parameters:

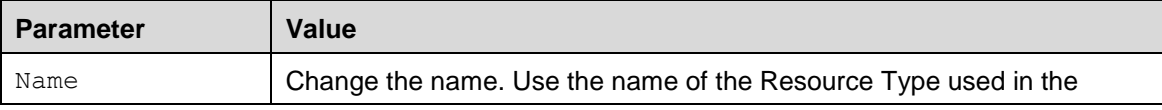

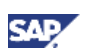

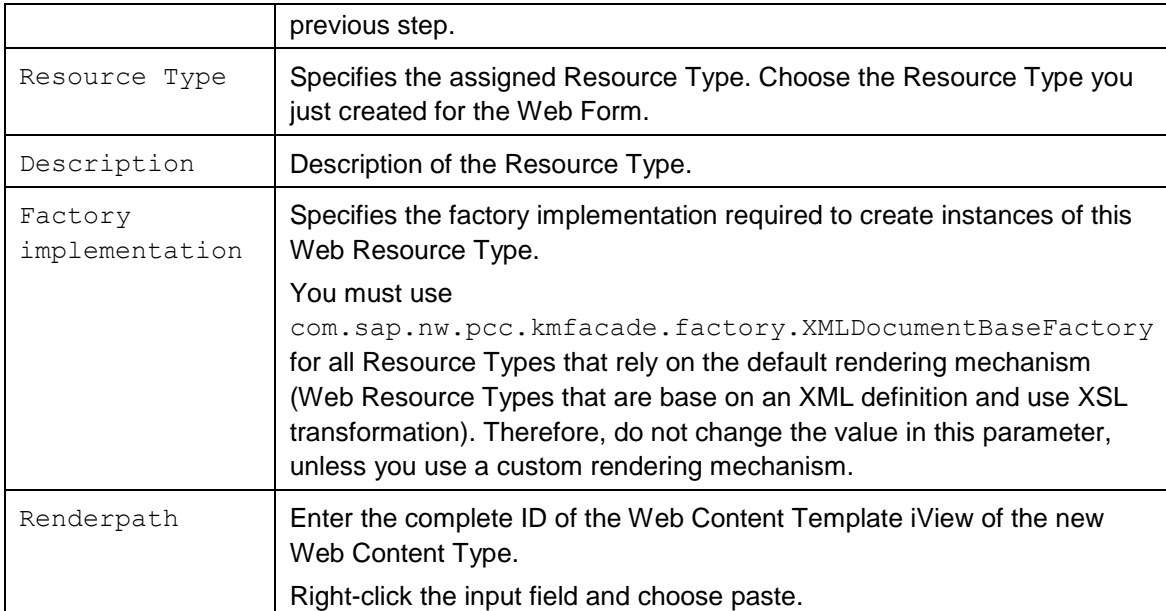

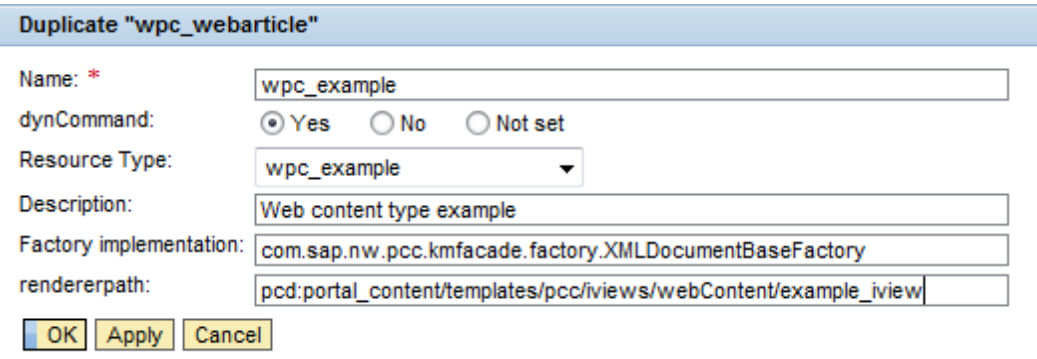

### <span id="page-24-0"></span>4.2.4 Reference the XSL file in the stylesheet object

1. In the portal, navigate to *System Administration System Configuration Knowledge Management → Content Management → Web Page Composer → Editor → Stylesheets → StyleSheets Document Styles.*

Choose *New* to create a new stylesheet object and specify the path to the XSL file and the other parameters.The following table provides an overview of the parameters of the stylesheet object:

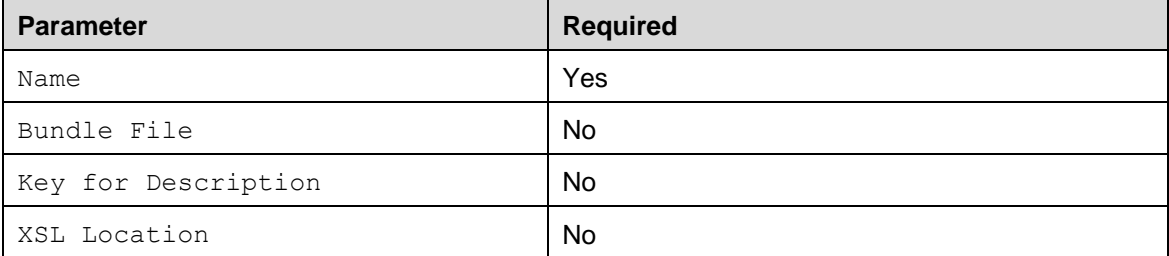

Keep the default entry for the Bundle File field. Once the language bundle is defined, default entry will be replaced with the new definition..

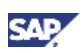

Leave the Key for Description field empty. Once the language bundle is defined, the default entry will be replaced with the new definition.

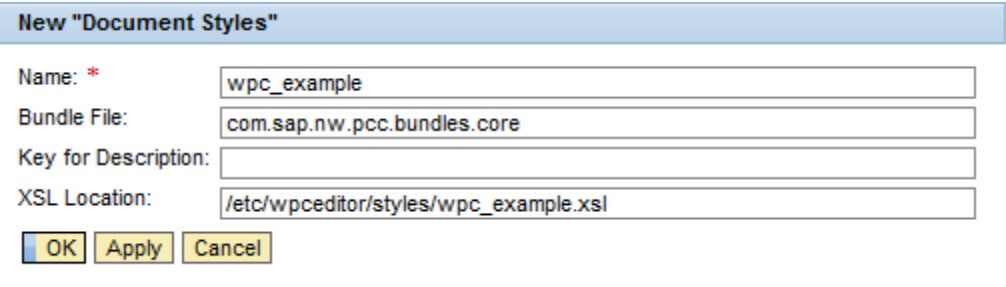

#### <span id="page-25-0"></span>4.2.5 Create a new stylesheet group

For technical reasons, the stylesheet object must be entered in a stylesheet group.

- 1. In the portal, navigate to *System Administration System Configuration Knowledge Management → Content Management → Web Page Composer → Editor → Stylesheets → StyleSheet groups Document Style Groups.*
- 2. Choose *New* to create a new stylesheet group, and then choose the stylesheet object that you have just created. Specify the other parameters:

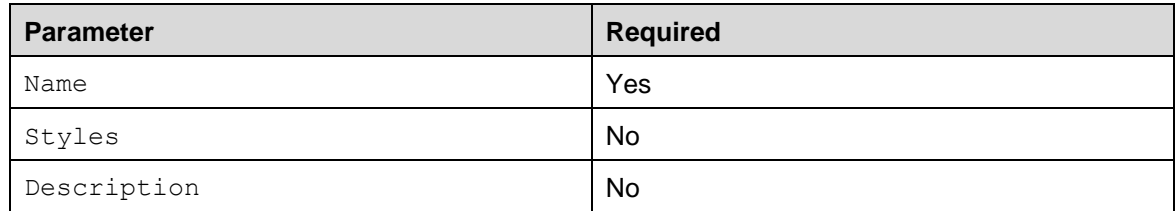

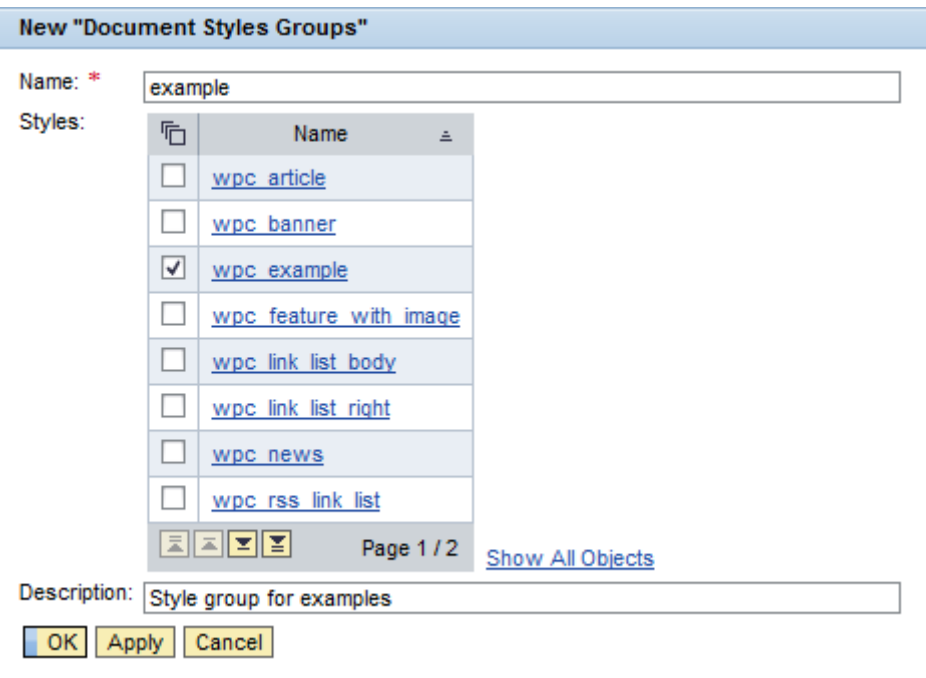

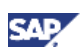

### <span id="page-26-0"></span>4.2.6 Reference the XML file in the document type

In addition to referencing the XSL file, you must also reference the XML file that describes the new Web form. Create a new document type for the Web form and specify the path to the XML file.

- 1. In the portal, navigate to *System Administration System Configuration Knowledge Management → Content Management → Web Page Composer → Editor → Document Types* → Document Types.
- 2. Choose *New* to create a new document type, and then choose the stylesheet group that you have just created. Specify the other parameters:

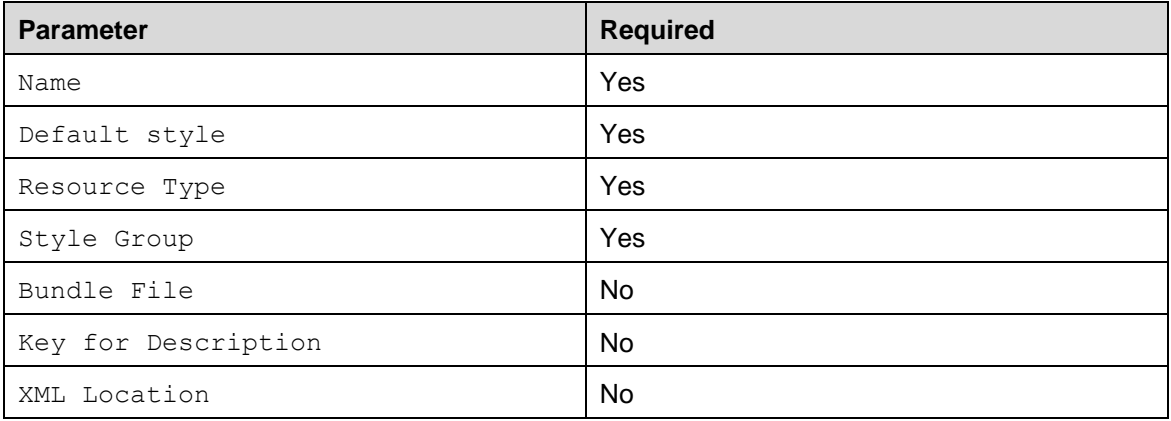

Keep the default entry for the Bundle File field. Once the language bundle is defined, the default entry will be replaced.

Leave the Key for Description field empty. Once the language bundle is defined, the default entry will be replaced.

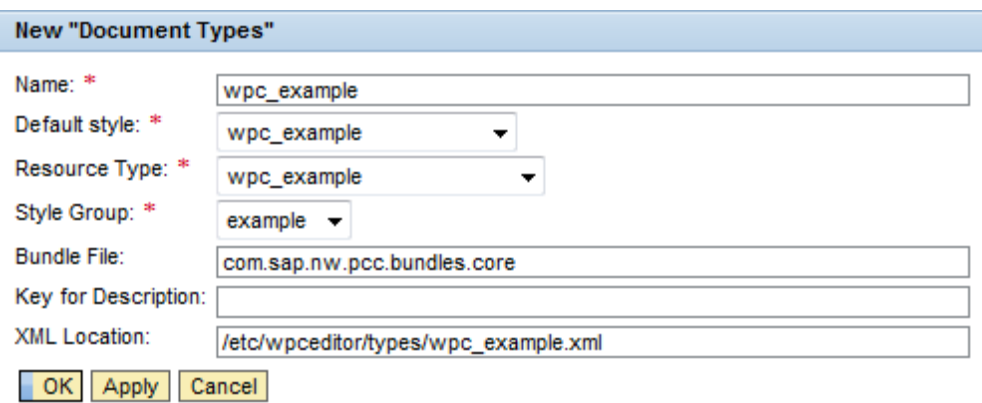

## <span id="page-26-1"></span>4.3 Reload editor configuration

For the changes to take effect, you must reload editor configuration. This can be done by restarting the portal or by launching the *ReloadEditorConfigComponent* application via the following URL: <portal url>/irj/servlet/prt/portal/prtroot/com.sap.nw.wpc.designtime.ReloadEditorConfigComponent

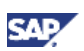

## <span id="page-27-0"></span>4.4 Result

After you have completed all the steps, all users assigned to the WPC *Editor* role can use your new Web form to create Web content. This Web content can be used within Web Page Composer to build Web pages.

### <span id="page-27-1"></span>4.4.1 Creating Web content in Content Library

You can create Web content using the new Web form in the Content Library.

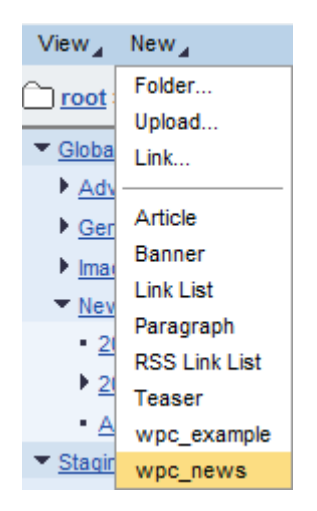

### <span id="page-27-2"></span>4.4.2 Creating Web content in Content Editor

You can also create Web content using the new Web form in the content editor.

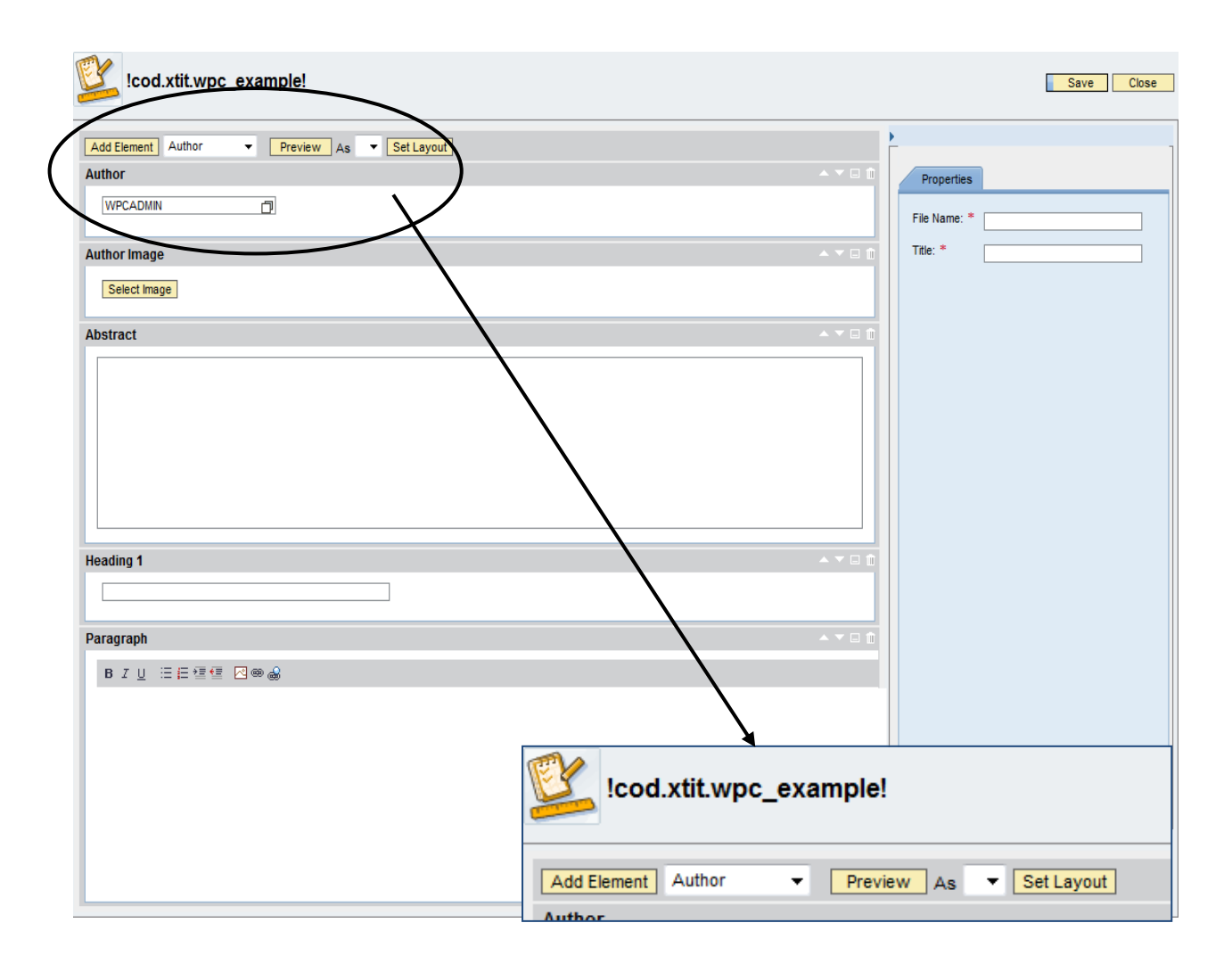

When you first open the Web form it should look like the form above, with an empty entry for *Preview*. When you open it for a second time, the *Preview* field must contain the the entry: cod.xlbl.wpc\_example.

**SAF** 

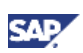

# <span id="page-29-0"></span>5. Changing and Translating Labels for Web Content

For all new configuration objects required for creating and using a new Web form, you can specify bundle files that contain keys and labels for translation purposes.

You use a bundle file specification to:

- Display the label of the new Web form commands.
- Display the labels of the new Web form.
- Display the label of the new Web form in the container description.

### <span id="page-29-1"></span>5.1 Import the bundle file project

To be able to implement your own bundle files for the Web Page Composer configuration, you must import [the attached ZIP](https://www.sdn.sap.com/irj/scn/index?rid=/library/uuid/70b61eda-db2f-2f10-a787-9c7b02889e0c) file into your SAP NetWeaver Developer Studio.

- 1. Extract [the attached ZIP file](https://www.sdn.sap.com/irj/scn/index?rid=/library/uuid/70b61eda-db2f-2f10-a787-9c7b02889e0c) to your file system.
- 2. In SAP NetWeaver Developer Studio, navigate to  $File \rightarrow Import.$
- 3. Choose *General Existing Projects into Workspace.*

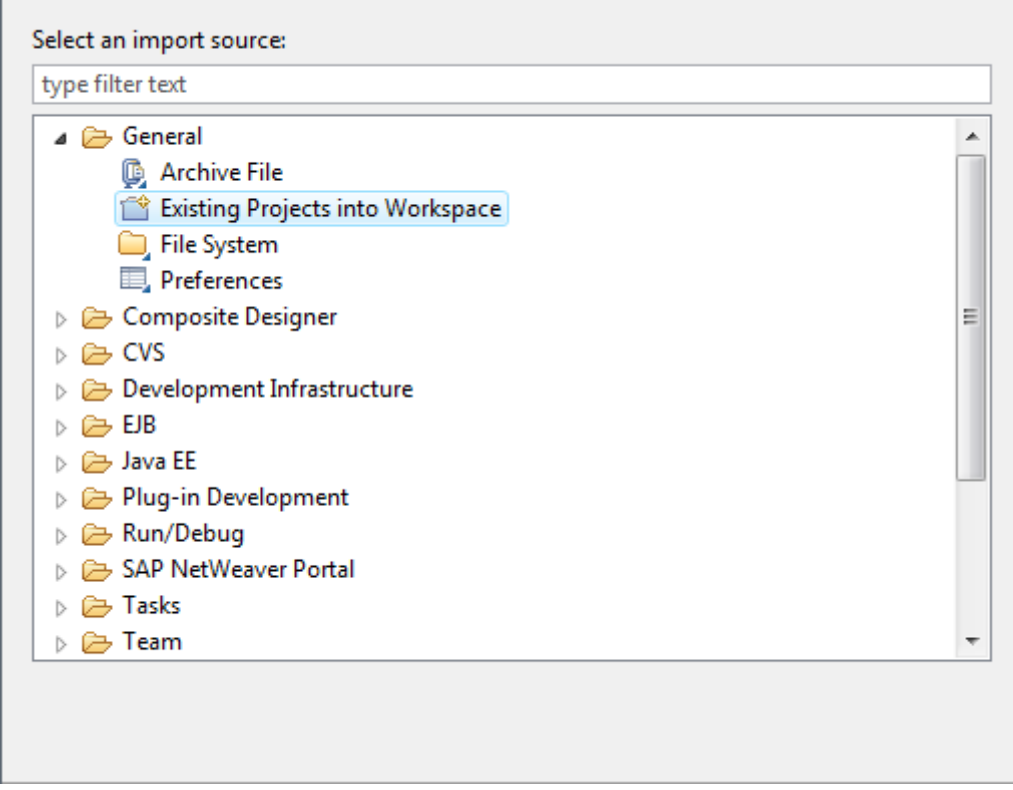

- 4. Choose *Next*.
- 5. Choose *Browse* and navigate to the directory where you have extracted the ZIP file.
- 6. Select the *CustomBundleProject* project, and then choose *Finish*. The project will be imported to your SAP NetWeaver Developer Studio.

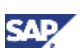

## <span id="page-30-0"></span>5.2 Edit the bundle file

You can create several property files for language specific translations. In each property file you have to maintain a key/label pair for all configurations and labels for which you need a display name instead of a technical ID.

In each language bundle you maintain the value texts in the corresponding language. If you need an additional language specific bundle such as Spanish, you have to create the corresponding property file with the language suffix (for example, for Spanish, the suffix is *es*).

### <span id="page-30-1"></span>5.2.1 Edit the WebFormBundle.properties file

Let's start with the *WebFormBundle.properties* file. This is the bundle file that covers the default language which. In our example, the default language is English.

You first need to check which labels have to be maintained in the file

- 1. Navigate to *CustomBundleProject src.api com customer.nw.km.wpc.bundle WebFormBundle.properties*.
- 2. Open the file and maintain the keys.

The following table lists the keys that needed to be configured:

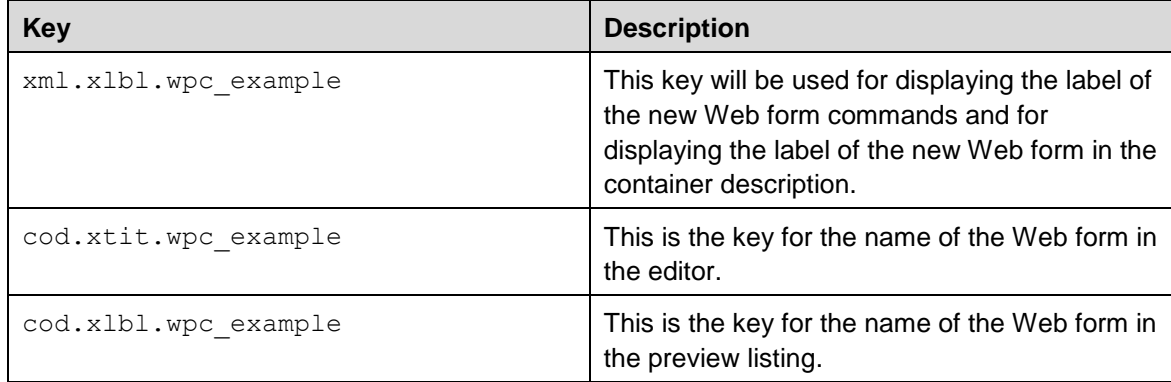

- 3. Enter a value for each of the keys.
- 4. If you plan to use your own keys for elements or properties in the XML file, you need to maintain the key/label pairs in your bundle property file additionally.

#### **<sup>8</sup>EXAMPLE**

In our example the image element is displayed as *Author Image*.

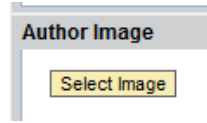

To rename this element to *Picture*, you need to maintain the*.* following entry:

xml.xlbl.image=Picture

The property file should contain the following entries:

```
xml.xlbl.wpc_example=Example
cod.xtit.wpc_example=Example
```
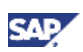

cod.xlbl.wpc\_example=Example

## <span id="page-31-0"></span>5.3 Configure the settings in SAP NetWeaver Developer Studio

- 1. Navigate to *Window Preferences SAP NetWeaver Portal*.
- 2. Ensure that the following checkboxes are selected:

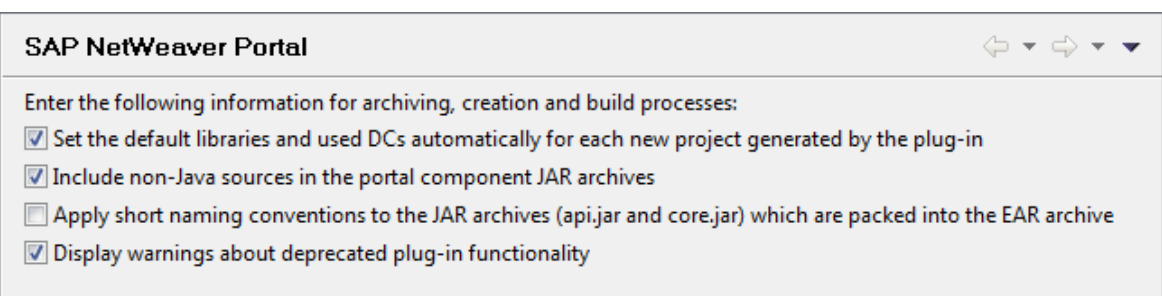

3. Choose *Apply*, and then choose *OK* to close the preferences editor.

## <span id="page-31-1"></span>5.4 Export the project as an EAR file and deploy it to the portal

- 1. In SAP NetWeaver Developer Studio, right-click your project's root folder *CustomBundleProject*, and then choose *Export*.
- 2. Navigate to *SAP NetWeaver Portal EAR file,* and then choose *Next*.
- 3. From the list of projects, select *CustomBundleProject,* and then choose *Next*.
- 4. To export your EAR file, choose *Finish*.

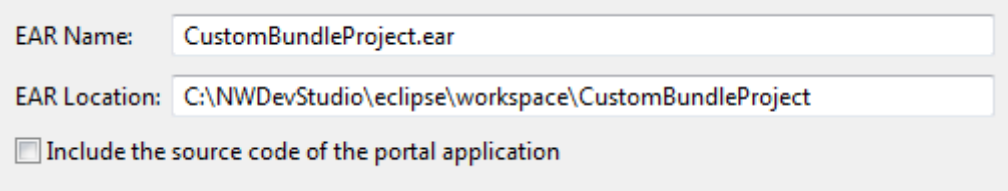

5. Deploy the EAR file to the portal. If you need assistance, contact your administrator.

## <span id="page-31-2"></span>5.5 Reference the bundle file in KM configuration

In the configuration of the following configuration objects, enter the name of the bundle file and specify the keys.

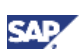

### <span id="page-32-0"></span>5.5.1 Reference the bundle file in the resource type

- 1. In the portal, navigate to *System Administration System Configuration Knowledge Management Content Management Global Services Resource Types Resource Types*.
- 2. Filter the newly created *wpc\_example* resource type.
- 3. Open *wpc\_example* for editing and add the following configuration:
	- Bundle File: **com.customer.nw.km.wpc.bundle.WebFormBundle**
	- $\bullet$  Key for Description: xml.xlbl.wpc example

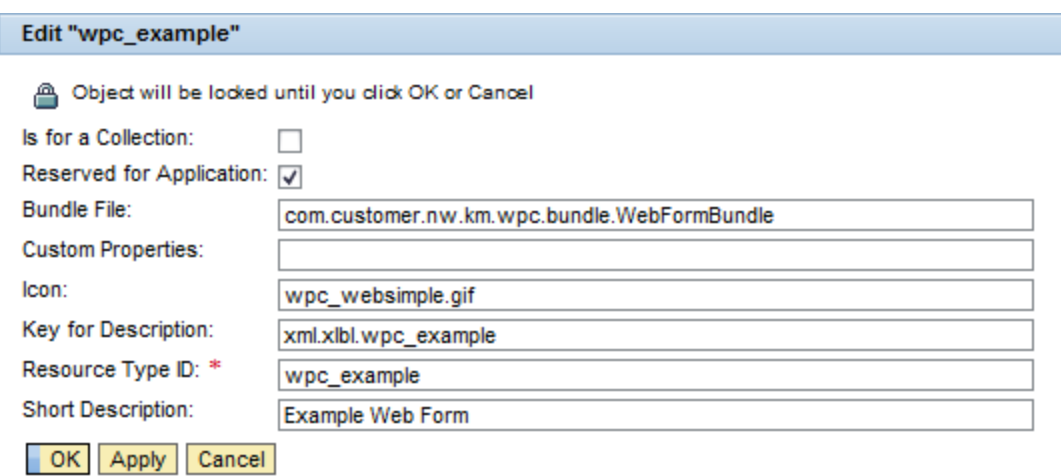

4. To save your changes, choose *OK*.

### <span id="page-32-1"></span>5.5.2 Reference the bundle file in the document types

- 1. In the portal, navigate to *System Administration*  $\rightarrow$  *System Configuration*  $\rightarrow$  *Knowledge Management Content Management Web Page Composer Editor Document Types*  → Document Types.
- 2. Filter for the newly created *wpc\_example* document type*.*
- 3. Open *wpc\_example* for editing and add the following configuration:
	- Bundle File: **com.customer.nw.km.wpc.bundle.WebFormBundle**
	- $\bullet$  Key for Description: cod. xtit.wpc example

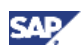

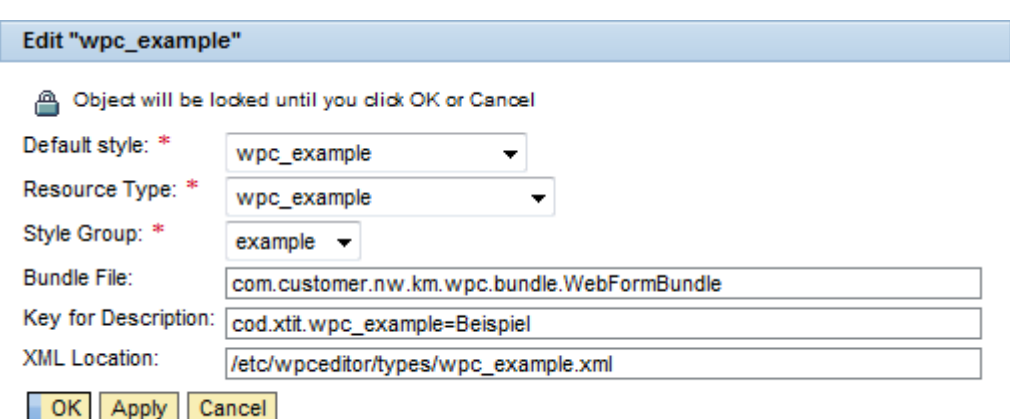

4. To save your changes, choose *OK*.

#### <span id="page-33-0"></span>5.5.3 Reference the bundle file in the stylesheets

- 1. In the portal, navigate to *System Administration System Configuration Knowledge Management → Content Management → Web Page Composer → Editor → Stylesheet → StyleSheets Document Styles.*
- 2. Filter for the newly created *wpc\_example* document style
- 3. Open *wpc\_example* for editing and add the following configuration:
	- Bundle File: **com.customer.nw.km.wpc.bundle.WebFormBundle**
	- Key for Description: **cod.xlbl.wpc\_example**

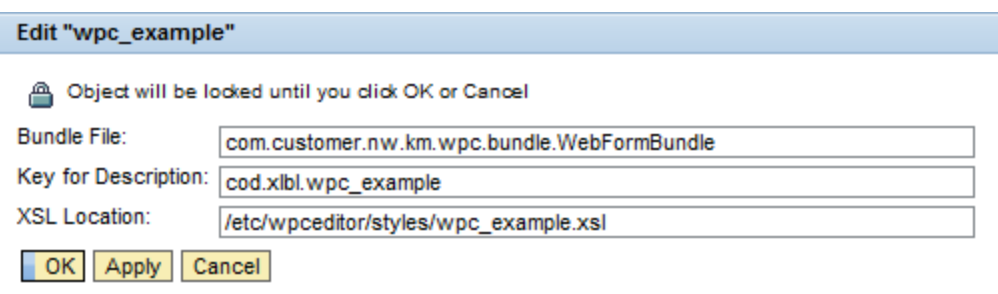

4. Choose *OK* for saving the changes.

### <span id="page-33-1"></span>5.6 Restart the portal

In order for the changes to take effect, you must restart the portal.

#### **Important**

It is essential to restart the whole portal. Otherwise the complete changes will not take effect.

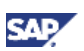

## <span id="page-34-0"></span>5.7 Result

After you have completed all the steps, all users assigned to the *WPC Editor* role can use your new Web form to create Web content. This Web content can be used within Web Page Composer to build Web pages.

## <span id="page-34-1"></span>5.7.1 Creating Web content in Content Library

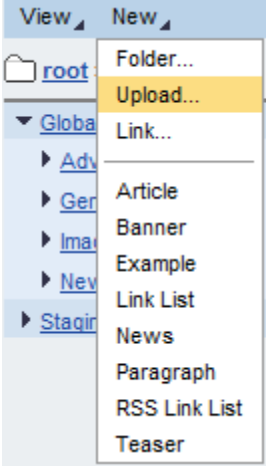

#### <span id="page-34-2"></span>5.7.2 Creating Web content in Content Editor

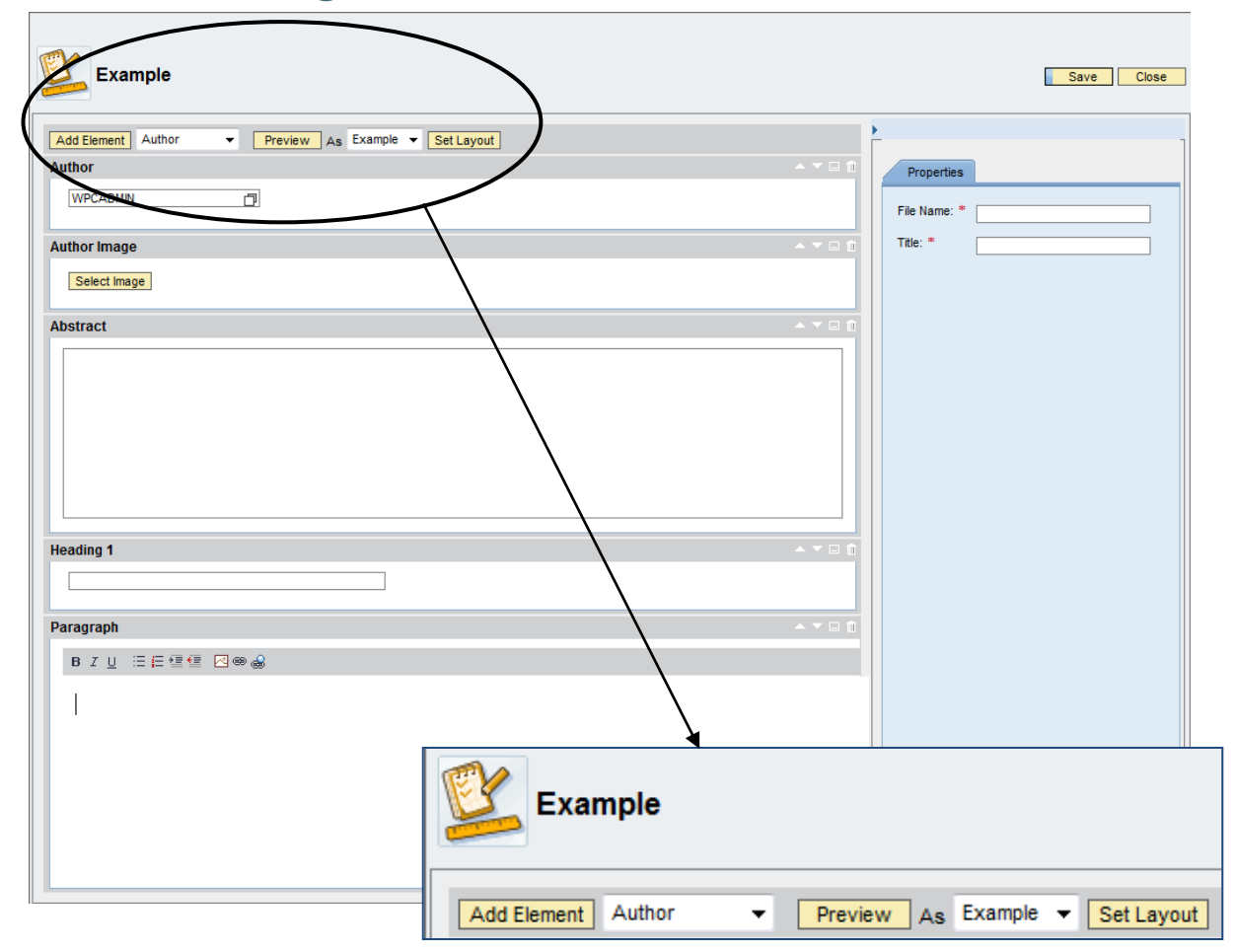

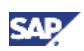

# <span id="page-35-0"></span>6. Result

After you have completed the configuration steps, you can create new Web content with the new Web form.

After you have edited the iView, the Web content item should look like the one in the screenshot below:

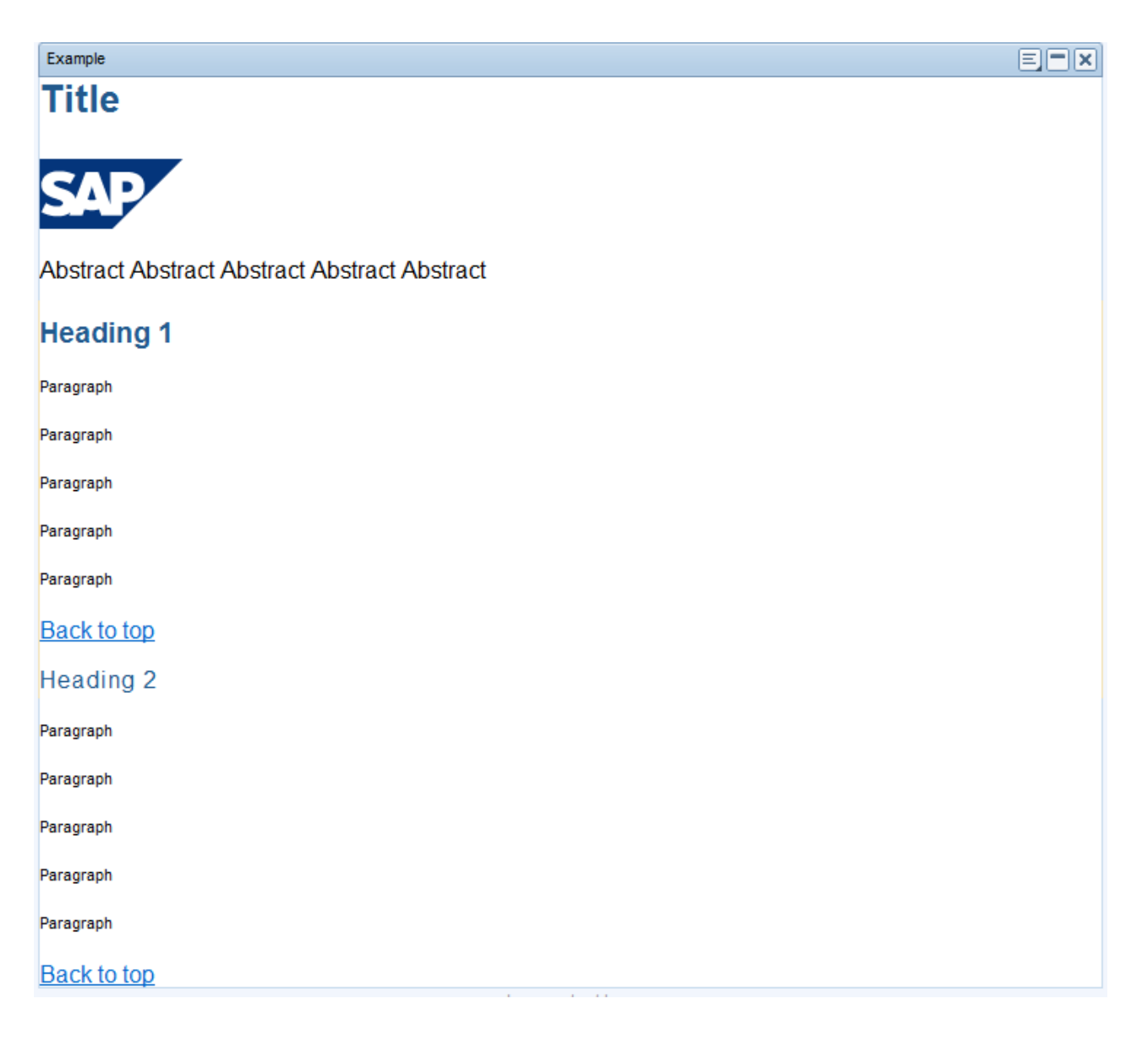

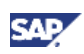

# <span id="page-36-0"></span>7. Appendix

## Appendix A – List of abbreviations

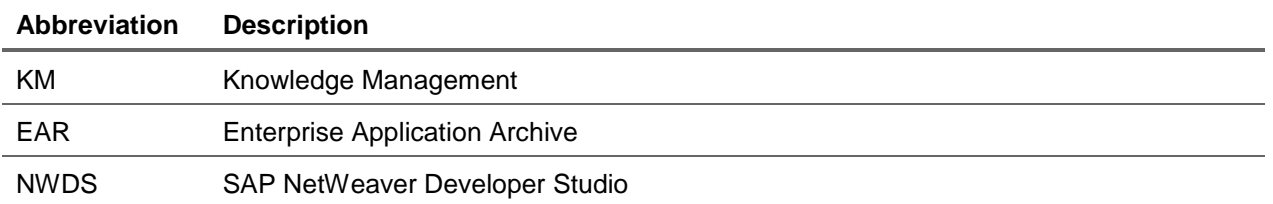

www.sdn.sap.com/irj/sdn/howtoguides

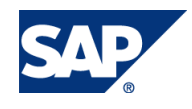